# <span id="page-0-0"></span>**Service-Handbuch für Dell™ OptiPlex™ XE - Small Form Factor**

[Arbeiten am Computer](file:///C:/data/systems/opXE/ge/SM/DT/work.htm) [Entfernen und Installieren von Komponenten](file:///C:/data/systems/opXE/ge/SM/DT/parts.htm) [Technische Daten](file:///C:/data/systems/opXE/ge/SM/DT/specs.htm) [Diagnose](file:///C:/data/systems/opXE/ge/SM/DT/diags_dt.htm) [System-Setup](file:///C:/data/systems/opXE/ge/SM/DT/bios.htm) [Systemplatinen-Layout](file:///C:/data/systems/opXE/ge/SM/DT/sysbd_diagram.htm)

### **Anmerkungen, Vorsichtshinweise und Warnungen**

**ANMERKUNG: Eine ANMERKUNG macht auf wichtige Informationen aufmerksam, mit denen Sie den Computer besser einsetzen können.** 

**VORSICHTSHINWEIS: Ein VORSICHTSHINWEIS macht aufmerksam auf mögliche Beschädigung der Hardware oder Verlust von Daten bei Nichtbefolgung von Anweisungen.** 

**WARNUNG: Eine WARNUNG weist auf Gefahrenquellen hin, die materielle Schäden, Verletzungen oder sogar den Tod von Personen zur Folge haben können.** 

Wenn Sie einen Dell™-Computer der n-Reihe erworben haben, sind sämtliche Verweise in diesem Dokument auf Microsoft® Windows® Betriebssysteme nicht zutreffend.

# **Irrtümer und technische Änderungen vorbehalten. © 2010 Dell Inc. Alle Rechte vorbehalten.**

Die Vervielfältigung oder Wiedergabe dieser Materialien in jeglicher Weise ohne vorherige schriftliche Genehmigung von Dell Inc. sind strengstens untersagt.

In diesem Text verwendete Marken: *Dell*, das *DELL*-Logo und *OptiPlex* sind Marken von Dell Inc.; *Intel*, *Pentium, Celeron* und *Core* sind entweder Marken oder eingetragene Marken von Intel Corporation: *Bluetodh* ist eine eingetragene Marke von Bluetooth Sto. und wird von Dell mit Lizenz verwendet: TouchStrip ist eine Marke von Zvetco Biometrics, LLC;<br>*Blu-ray Disc* ist eine Marke der Blu-ray Disc

Alle anderen in diesem Dokument genanten Marken und Handelsbezeichnungen sind Eigentum der entsprechenden Hersteller und Firmen. Dell Inc. erhebt keinen Anspruch auf<br>Marken und Handelsbezeichnungen mit Ausnahme der eigenen

März 2010 Rev. A00

### <span id="page-1-0"></span> **System-Setup**

**Service-Handbuch für Dell™ OptiPlex™ XE - Small Form Factor**

- [Übersicht](#page-1-1)
- [Optionen des System-Setups](#page-1-3)
- [Starten eines USB-](#page-5-0)Gerätes
- **Kennwortschutz**
- [Löschen von vergessenen Kennwörtern](#page-8-1)
- [Aufrufen des System-Setups](#page-1-2)  **Boot Sequence (Startreihenfolge)** 
	- [Starten eines USB-](#page-5-0)Gerätes
	- $\bullet$  Jumpereinstellungen
	- **O** [Löschen von CMOS](#page-9-0)-Einstellungen

### <span id="page-1-1"></span>**Übersicht**

Sie können das System-Setup-Programm für folgende Aufgaben verwenden:

- l Ändern der Systemkonfigurationsinformationen, nachdem Sie Hardwarekomponenten hinzugefügt, geändert oder entfernt haben
- l Einstellen oder Ändern einer benutzerdefinierten Option, wie z. B. das Benutzerkennwort
- l Abfragen der aktuellen Speichergröße oder Festlegen des Typs des installierten Festplattenlaufwerks

Vor der Verwendung des System-Setups sollten Sie die Einstellungen des System-Setup-Bildschirms notieren, um gegebenenfalls später darauf zurückgreifen zu können.

VORSICHT: Die Anderung von Einstellungen in diesem Programm ist nur erfahrenen Computeranwendern vorbehalten. Bestimmte Anderungen<br>können dazu führen, dass der Computer nicht mehr ordnungsgemäß funktioniert.

# <span id="page-1-2"></span>**Aufrufen des System-Setups**

- 1. Schalten Sie den Computer ein oder führen Sie einen Neustart durch.
- 2. Wenn das DELL™-Logo angezeigt wird, warten Sie auf die Aufforderung zum Drücken der Taste <F12>.
- 3. Drücken Sie dann sofort auf <F12>. Das **Boot Menu** (Startmenü) wird angezeigt.
- 4. Markieren Sie mit den vertikalen Pfeiltasten die Option **System Setup** (System-Setup), und drücken Sie dann die <Eingabetaste>.
- ANMERKUNG: Die Aufforderung zum Drücken von <F12> bedeutet, dass die Tastatur initialisiert wurde. Diese Aufforderung kann sehr schnell<br>erscheinen; es muss also auf die Einblendung geachtet und dann <F12> gedrückt werden.
- 5. Falls Sie zu lange gewartet haben und das Betriebssystem-Logo erscheint, warten Sie weiter, bis der Microsoft® Windows® Desktop angezeigt wird. Fahren Sie dann den Computer herunter und versuchen Sie es erneut.

### **System-Setup-Seiten**

Auf den Bildschirmen des System-Setup-Programms werden die aktuellen oder veränderbaren Konfigurationsinformationen des Computers angezeigt. Die<br>Informationen auf dem Bildschirm sind in zwei Bereiche unterteilt: das Menü u

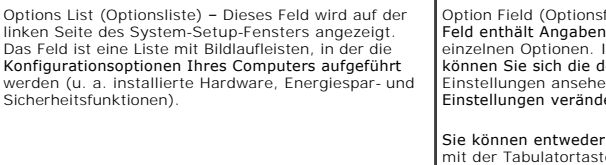

eld) – Dieses zu den n diesem Feld erzeitigen Einstellungen ansehen und Ihre .<br>ern.

per Tastatur e und den Auf /Abwärts-Pfeiltasten oder per Maus navigieren.

# <span id="page-1-3"></span>**Optionen des System-Setups**

**ANMERKUNG:** Je nach Computer und installierten Geräten werden die einzelnen Elemente möglicherweise nicht oder nicht genauso angezeigt wie in diesem Abschnitt aufgeführt.

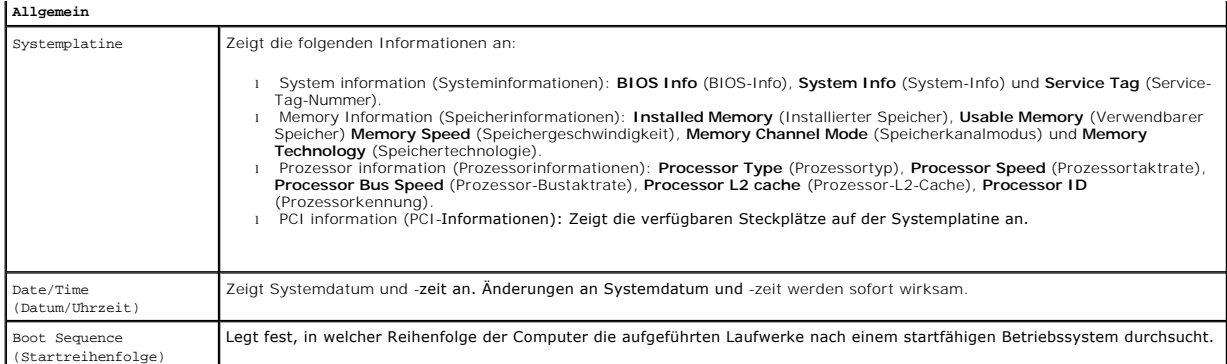

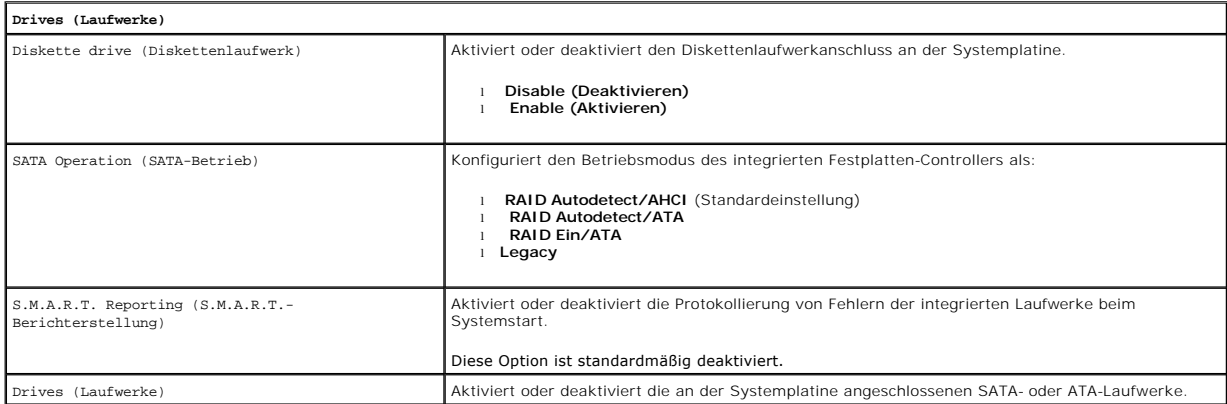

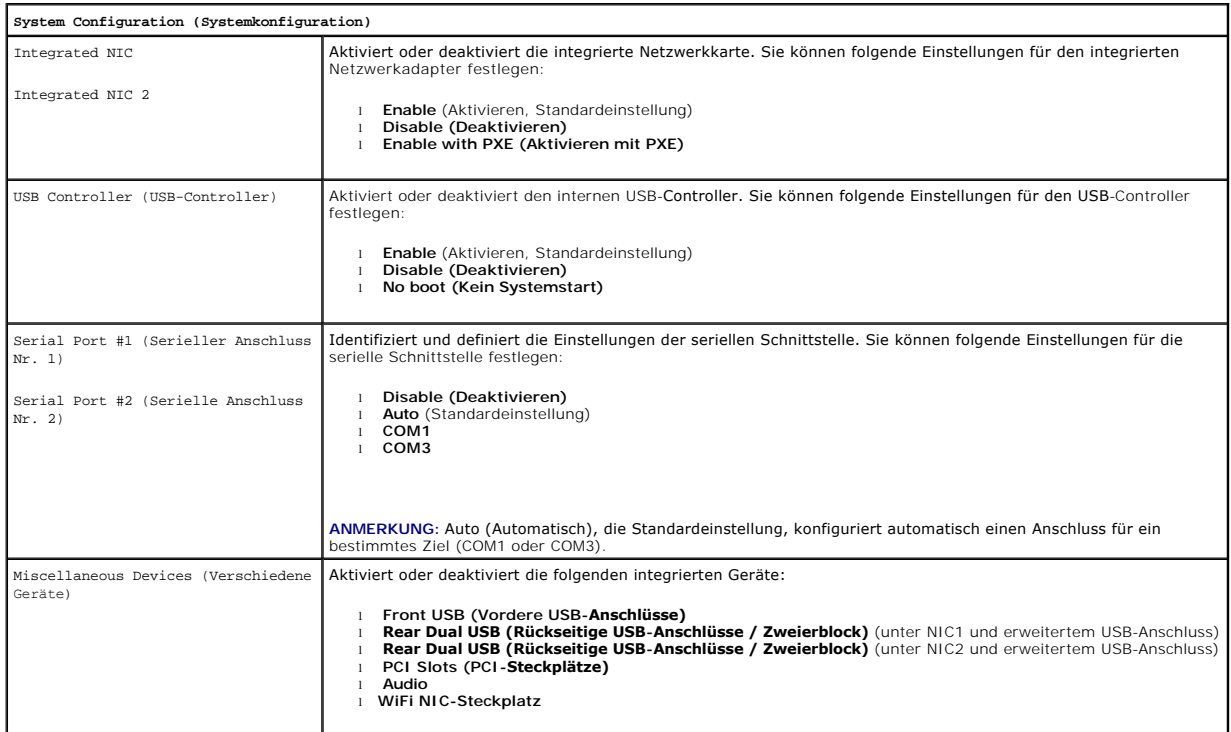

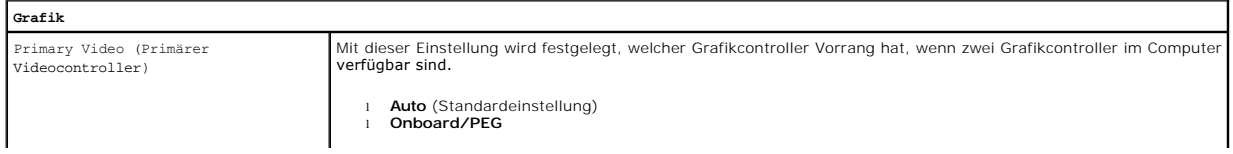

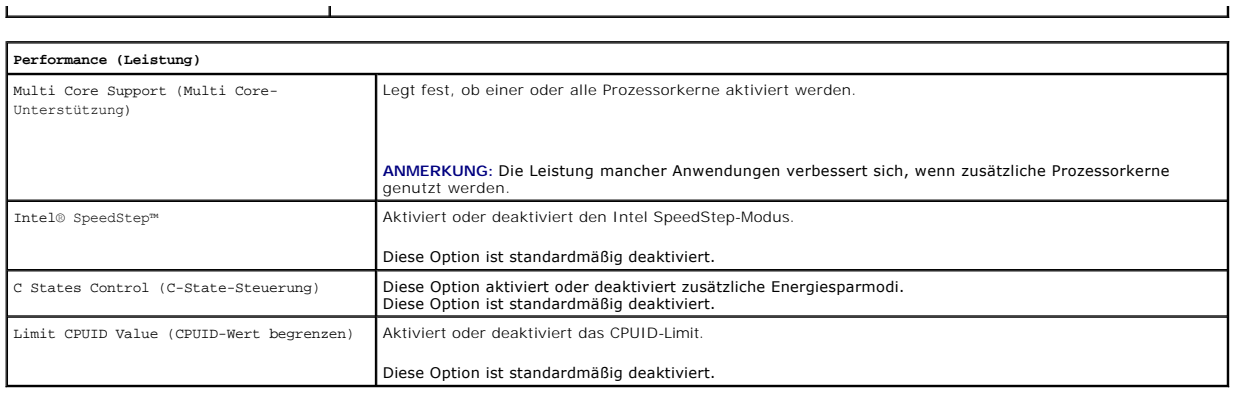

 $\mathbf{L}$ 

L

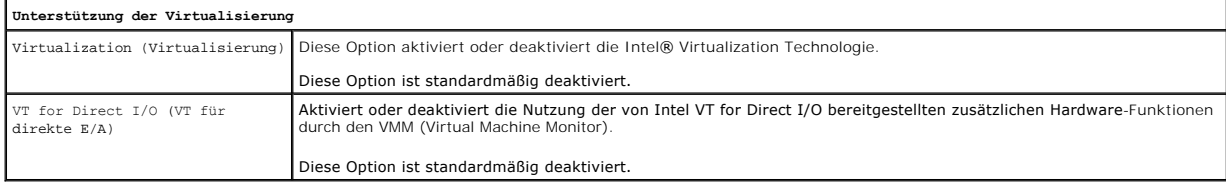

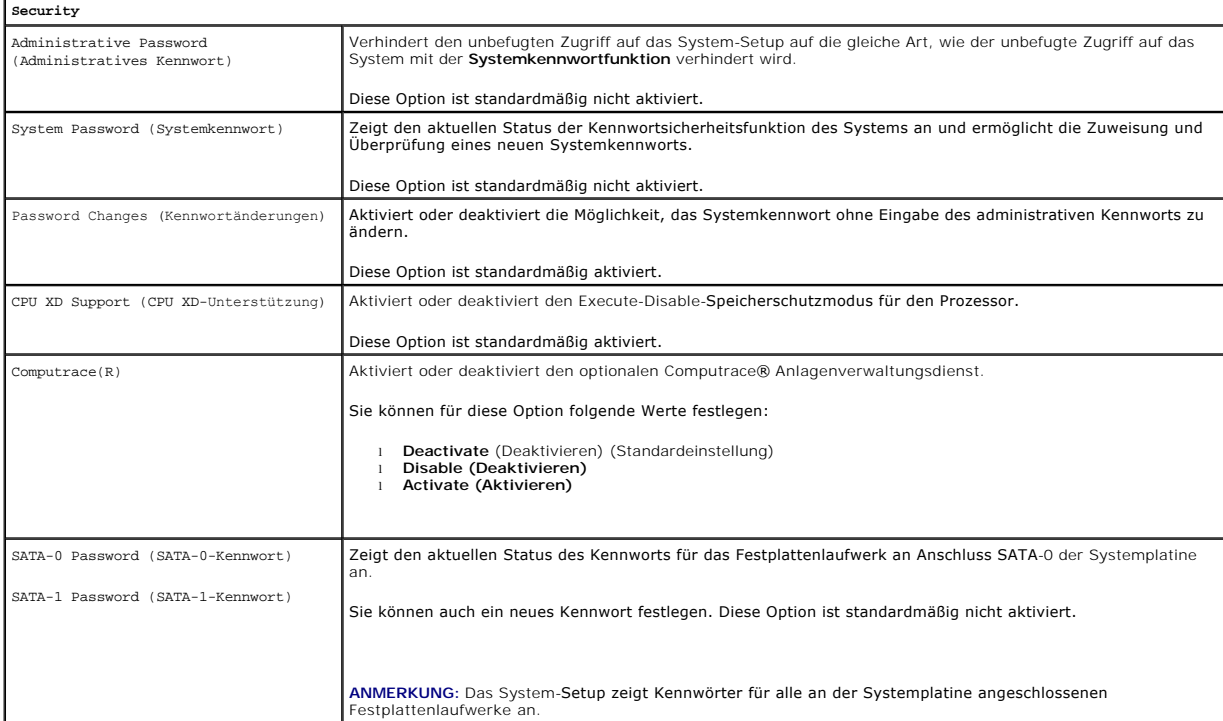

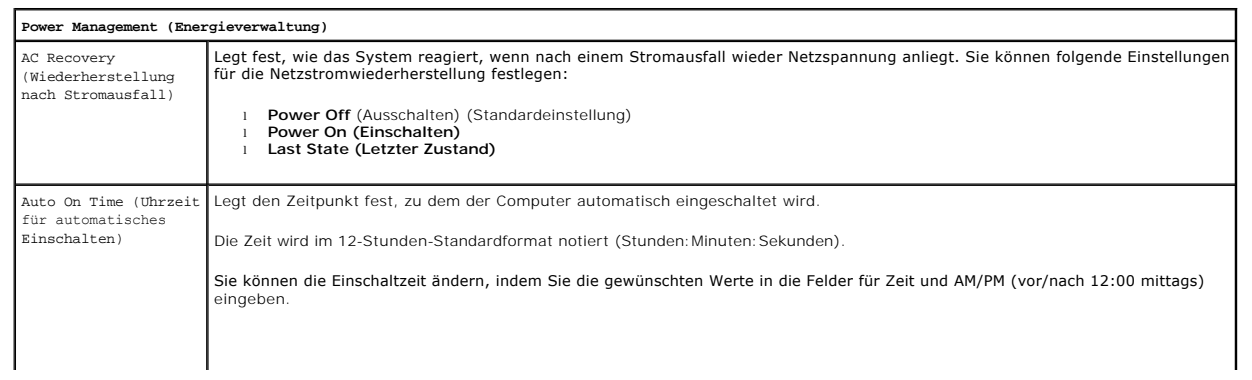

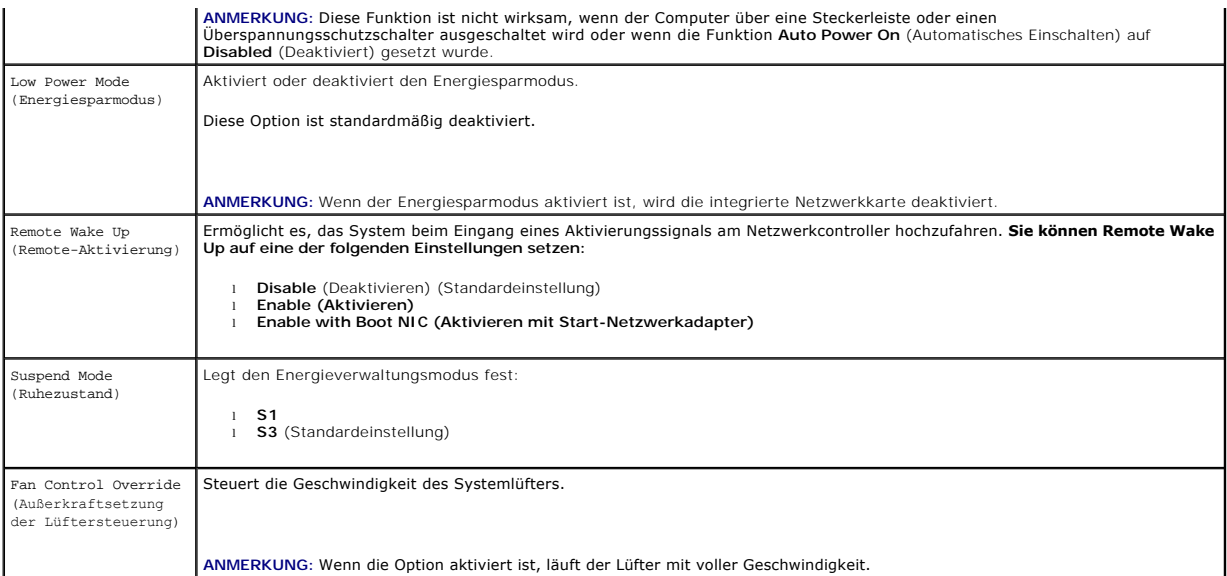

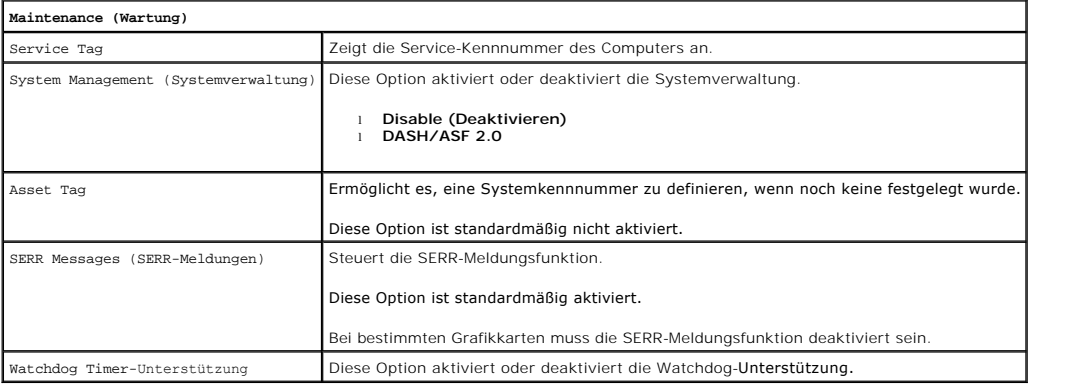

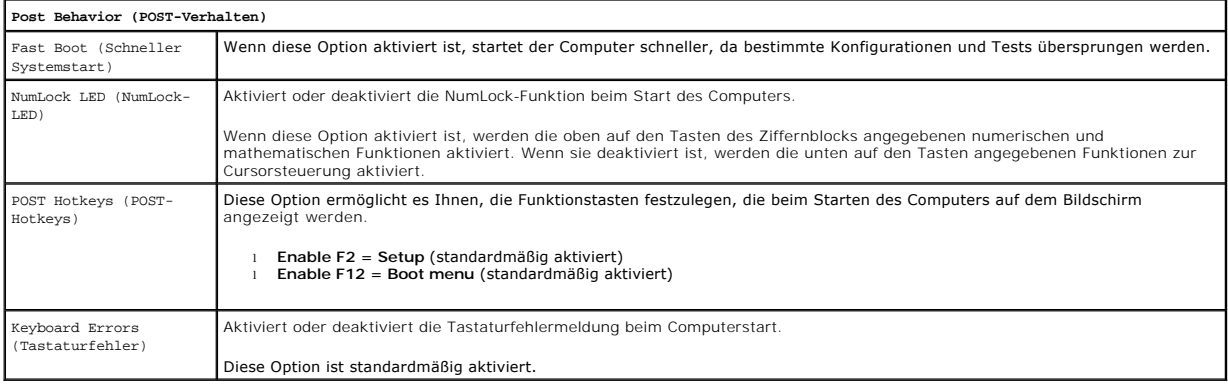

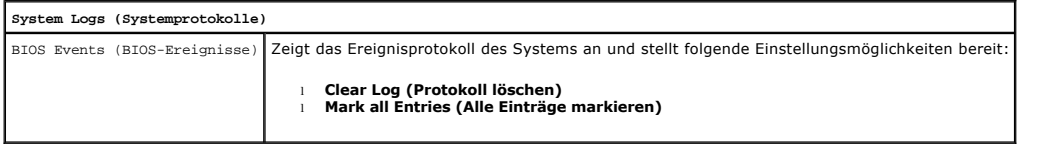

# <span id="page-4-0"></span>**Boot Sequence (Startreihenfolge)**

Diese Funktion ermöglicht es Ihnen, die Startlaufwerk-Eigenschaft für Geräte zu ändern.

### **Optionseinstellungen**

- l **Onboard or USB Floppy Drive** (Eingebautes oder USB-Diskettenlaufwerk) Der Computer versucht, vom Diskettenlaufwerk zu starten.
- l **Onboard SATA Hard Drive** (Eingebautes SATA-Festplattenlaufwerk) Der Computer versucht, vom Festplattenlaufwerk aus zu starten.
- l **USB Device** (USB-Gerät) Der Computer versucht, von einem Wechsellaufwerk (z. B. einem USB-Schlüssel) zu starten.
- l **CD/DVD** (CD/DVD) Der Computer versucht, vom optischen Laufwerk zu starten.

### **Ändern der Startreihenfolge für den aktuellen Startvorgang**

Mit dieser Funktion können Sie beispielsweise festlegen, dass der Computer von einem USB-Gerät neu startet – etwa einem Diskettenlaufwerk, Speicherstick oder CD-RW-Laufwerk.

- 1. Verbinden Sie das Gerät mit einem USB-Anschluss, wenn Sie den Computer von einem USB-Gerät aus starten möchten.
- 2. Schalten Sie den Computer ein oder führen Sie einen Neustart durch.
- 3. Wenn in der rechten oberen Ecke des Bildschirms F12 = Boot Menu (Startmenü) angezeigt wird, drücken Sie die Taste <F12>.

Wenn Sie zu lange warten und das Betriebssystem-Logo angezeigt wird, warten Sie weiter, bis der Desktop von Microsoft Windows angezeigt wird. Fahren Sie dann den Computer herunter, und versuchen Sie es erneut.

- 4. Das **Boot Menu** (Startmenü) wird angezeigt; alle verfügbaren Startgeräte werden aufgeführt.
- 5. Markieren Sie mit den Pfeiltasten das entsprechende Gerät (nur für den aktuellen Startvorgang).
- **ANMERKUNG:** Um von einem USB-Gerät zu starten, muss das Gerät startfähig sein. Um sicherzustellen, dass das Gerät startfähig ist, lesen Sie die Gerätedokumentation.

### **Ändern der Startreihenfolge für künftige Startvorgänge**

- 1. Rufen Sie das System-Setup auf (siehe [Aufrufen des System-Setups](#page-1-2)).
- 2. Klicken Sie zum Öffnen auf General (Allgemein) und anschließend auf **Boot Sequence** (Startreihenfolge).
- 3. Markieren Sie in der Geräteliste auf der rechten Seite das betreffende Gerät. Klicken Sie dann auf den Aufwärts- oder Abwärtspfeil, um es an die gewünschte Position zu verschieben.
- 4. Klicken Sie auf **Apply** (Übernehmen), um die Änderungen zu speichern und anschließend auf **Exit** (Beenden), um das System-Setup zu beenden und den Startvorgang fortzusetzen.

## <span id="page-5-0"></span>**Starten eines USB-Gerätes**

**ANMERKUNG:** Um von einem USB-Gerät zu starten, muss das Gerät startfähig sein. Um sicherzustellen, dass das Gerät startfähig ist, lesen Sie die Gerätedokumentation.

# **Speicherschlüssel**

- 1. Stecken Sie den Speicherschlüssel in einen USB-Anschluss, und starten Sie den Computer neu.
- 2. Wenn in der rechten oberen Ecke des Bildschirms F12 = Boot Menu (Startmenü) angezeigt wird, drücken Sie die Taste <F12>.

Das BIOS-Programm erkennt das Gerät und fügt die Option "USB-Gerät" zum Systemstartmenü hinzu.

3. Im Startmenü die Zahl auswählen, die neben dem USB-Gerät steht.

Der Computer führt vom USB-Gerät aus einen Startvorgang durch.

### **Diskettenlaufwerk**

1. Stellen Sie im System-Setup die Option **Diskette Drive** ein, um die Unterstützung für USB-Diskettenlaufwerke zu aktivieren.

- <span id="page-6-2"></span>2. Speichern und beenden Sie das System-Setup-Programm.
- 3. Schließen Sie das USB-Diskettenlaufwerk an, legen Sie eine startfähige Diskette ein, und starten Sie den Computer neu.

### <span id="page-6-0"></span>**Kennwortschutz**

VORSICHT: Obwohl Kennwörter einen gewissen Schutz für die Daten auf dem Computer bieten, gewährleisten sie jedoch keine absolute<br>Sicherheit. Wenn für die Daten eine höhere Sicherheit benötigt wird, sollten Sie zusätzliche **Datenverschlüsselungsprogramm.**

### **System Password (Systemkennwort)**

**VORSICHT: Wenn Sie den Computer eingeschaltet und unbeaufsichtigt lassen, ohne ein Systemkennwort festgelegt zu haben, oder wenn Sie den Computer unverschlossen lassen, sodass Unberechtigte die Jumper-Stellungen verändern und das Kennwort deaktivieren könnten, sind die auf der Festplatte gespeicherten Daten für jedermann zugänglich.**

#### **Optionseinstellungen**

In folgenden beiden Fällen ist es nicht möglich, das Kennwort zu ändern oder ein Kennwort zuzuweisen:

- l **Set** (Festgelegt) Ein Systemkennwort wurde zugewiesen.
- l **Disabled** (Deaktiviert) Das Systemkennwort wurde durch eine Jumpereinstellung auf der Systemplatine deaktiviert.

Nur wenn die folgende Option angezeigt wird, kann ein Systemkennwort vergeben werden:

l **Not Set** (Nicht festgelegt) – Es wurde kein Systemkennwort vergeben, und die Kennwortsteckbrücken auf der Systemplatine befinden sich im Zustand "Aktiviert" (Standard).

#### <span id="page-6-1"></span>**Vergeben eines Systemkennworts**

Um den Bildschirm zu verlassen, ohne ein Systemkennwort zu definieren, können Sie jederzeit auf <Esc> drücken (vorausgesetzt, Sie haben noch nicht Schritt 4 durchgeführt und auf die Schaltfläche **OK** geklickt).

- 1. Rufen Sie das System-Setup auf (siehe [Aufrufen des System-Setups](#page-1-2))
- 2. Wählen Sie **System Password** (Systemkennwort) aus und vergewissern Sie sich, dass der **Password Status** (Kennwortstatus) auf **Not Set** (Nicht festgelegt) gesetzt wurde.
- 3. Geben Sie das neue Systemkennwort ein.

Es darf bis zu 32 Zeichen lang sein. Um das zuletzt eingegebene Zeichen während der Kennworteingabe zu löschen, drücken Sie die <Rücktaste>. Beim<br>Kennwort muss auf Groß- und Kleinschreibung geachtet werden.

Einige Tastenkombinationen sind nicht zulässig. Werden diese ungültigen Kombinationen verwendet, ertönt ein Signalton aus dem Lautsprecher.

Beim Drücken jeder Zeichentaste (oder der Leertaste) erscheint jeweils ein Platzhalter.

4. Geben Sie Ihr neues Kennwort ein zweites Mal ein, um es zu bestätigen, und klicken Sie auf die Schaltfläche **OK**.

Die Kennworteinstellung wird auf **Set** (Festgelegt) geändert.

#### **Eingeben des Systemkennworts**

Wenn Sie den Computer starten oder neu starten, wird die folgende Eingabeaufforderung auf dem Bildschirm angezeigt.

Wenn die Option **Password Status** (Kennwortstatus) auf **Locked** (Gesperrt) gesetzt ist:

- Type the password and press <Enter>.(Geben Sie das Passwort ein, und drücken Sie <Eingabe>).
- Wenn Sie ein Administratorkennwort zugewiesen haben, akzeptiert der Computer das Administratorkennwort als alternatives Systemkennwort.

Wurde ein falsches oder unvollständiges Kennwort eingegeben, wird folgende Meldung angezeigt:

\*\* Incorrect password. \*\* (Falsches Kennwort)

Bei wiederholter Eingabe eines falschen oder unvollständigen Kennworts wird die gleiche Meldung erneut angezeigt. Nach dreimaliger Eingabe eines falschen<br>oder unvollständigen Systemkennworts wird die folgende Meldung angez

```
** Incorrect password. **
Number of unsuccessful password attempts: 3
System halted! Must power down. (Falsches Kennwort. Anzahl ungültiger Kennworteingaben: 3. System wurde angehalten und muss 
heruntergefahren werden.)
```
Auch nach dem Neustart des Computers wird die vorherige Meldung jedes Mal angezeigt, wenn ein falsches oder unvollständiges Systemkennwort eingegeben wird.

ANMERKUNG: Die Option Password Status (Kennwortstatus) kann gemeinsam mit den Optionen System Password (Systemkennwort) und Admin<br>Password (Administratorkennwort) verwendet werden, um das System zusätzlich vor unerlaubtem

#### **Löschen oder Ändern des vorhandenen Systemkennworts**

- 1. Rufen Sie das System-Setup auf (siehe [Aufrufen des System-Setups](#page-1-2)).
- 2. Gehen Sie zu **Sicherheit**® **Systemkennwort** und drücken Sie die <Eingabetaste>.
- 3. Geben Sie das Systemkennwort ein, wenn Sie dazu aufgefordert werden.
- 4. Drücken Sie zweimal die <Eingabetaste>, um das vorhandene Systemkennwort zu löschen. Die Einstellung ändert sich zu **Not Set** (Nicht festgelegt).
- Wenn **Not Set** (Nicht festgelegt) angezeigt wird, wurde das Systemkennwort gelöscht. Wenn **Not Set** (Nicht festgelegt) nicht angezeigt wird, drücken Sie <Alt> <br />b>, um den Computer neu zu starten, und wiederholen Sie dann die Schritte 3 und 4
- 5. Um ein neues Kennwort zu vergeben, folgen Sie den Anweisungen unter Systemkennwort vergeb
- 6. Beenden Sie das System-Setup-Programm.

### **Administratorkennwort**

#### **Optionseinstellungen**

In den folgenden beiden Fällen ist es nicht möglich, das Administratorkennwort zu ändern oder ein Administratorkennwort zuzuweisen:

- l **Set** (Festgelegt) Ein Administratorkennwort wurde zugewiesen.
- 1 **Disabled** (Deaktiviert) Das Administratorkennwort wurde durch eine Jumpereinstellung auf der Systemplatine deaktiviert.

Nur wenn die folgende Option angezeigt wird, können Sie ein Administratorkennwort zuweisen:

l **Not Set** (Nicht festgelegt) – Es wurde kein Administratorkennwort zugewiesen, und die Kennwort-Jumperbrücken auf der Systemplatine befinden sich im Zustand "Aktiviert" (Standardeinstellung).

#### <span id="page-7-0"></span>**Zuweisen eines Administratorkennworts**

Das **Administratorkennwort** kann mit dem Systemkennwort identisch sein.

**ANMERKUNG:** Wenn die zwei Kennwörter verschieden sind, lässt sich das Administratorkennwort als alternatives Systemkennwort verwenden. Das<br>Systemkennwort kann jedoch nicht anstelle des Administratorkennworts verwendet wer

- 1. Rufen Sie das System-Setup-Programm auf (siehe <u>Aufrufen des System-Setup-Programms</u>) und stellen Sie sicher, dass die Option **Admin Password**<br>(Administratorkennwort) auf **Not Set** (Nicht festgelegt) gesetzt wurde.
- 2. Wählen Sie **Admin Password** (Administratorkennwort) und drücken Sie die Eingabetaste.
- 3. Geben Sie das neue Administratorkennwort ein.

Es darf bis zu 32 Zeichen lang sein. Um das zuletzt eingegebene Zeichen während der Kennworteingabe zu löschen, betätigen Sie die <Rücktaste>.<br>Beim Kennwort muss auf Groß- und Kleinschreibung geachtet werden.

Einige Tastenkombinationen sind nicht zulässig. Werden diese ungültigen Kombinationen verwendet, ertönt ein Signalton aus dem Lautsprecher.

Beim Drücken jeder Zeichentaste (oder der Leertaste) erscheint jeweils ein Platzhalter.

- 4. Geben Sie Ihr neues Kennwort ein zweites Mal ein, um es zu bestätigen, und klicken Sie auf die Schaltfläche **OK**. Die Kennworteinstellung wird auf **Set** (Festgelegt) geändert.
- 5. Beenden Sie das System-Setup-Programm.

Änderungen der Option **Admin Password** (Administratorkennwort) werden sofort wirksam (d. h. der Computer braucht nicht neu gestartet zu werden).

#### <span id="page-8-2"></span>**Betrieb des Computers mit aktiviertem Administratorkennwort**

Nach Aufruf des System-Setups wird die Option **Admin Password** (Administratorkennwort) markiert, und Sie werden zur Eingabe des Kennworts aufgefordert.

Wird ein ungültiges Kennwort eingegeben, können die Optionen im System-Setup-Programm zwar angezeigt, aber nicht geändert werden.

**ANMERKUNG:** Die Option **Password Status** (Kennwortstatus) kann gemeinsam mit der Option **Admin Password** (Administratorkennwort) verwendet werden, um das System vor unerlaubten Änderungen zu schützen.

#### **Löschen oder Ändern des vorhandenen Administratorkennworts**

Um das Administratorkennwort zu ändern, muss dieses bekannt sein.

- 1. Rufen Sie das System-Setup auf (siehe [Aufrufen des System-Setups](#page-1-2)).
- 2. Geben Sie das Administratorkennwort an der Eingabeaufforderung ein.
- 3. Markieren Sie die Option **Admin Password** (Administratorkennwort), und drücken Sie die Nach-links- oder die Nach-rechts-Taste, um das aktuelle Administratorkennwort zu löschen.

Die Einstellung ändert sich zu **Not Set** (Nicht festgelegt).

Um ein neues Administratorkennwort zuzuweisen, folgen Sie den Anweisungen unter [Zuweisen eines Administratorkennworts.](#page-7-0)

4. Beenden Sie das System-Setup-Programm.

### **Deaktivieren eines vergessenen Kennworts und Vergeben eines neuen Kennworts**

Um ein System- und/oder Administratorkennwort zurückzusetzen, befolgen Sie die Anweisungen unter [Löschen von verlorenen Kennwörtern](#page-8-1).

# <span id="page-8-0"></span>**Jumpereinstellungen**

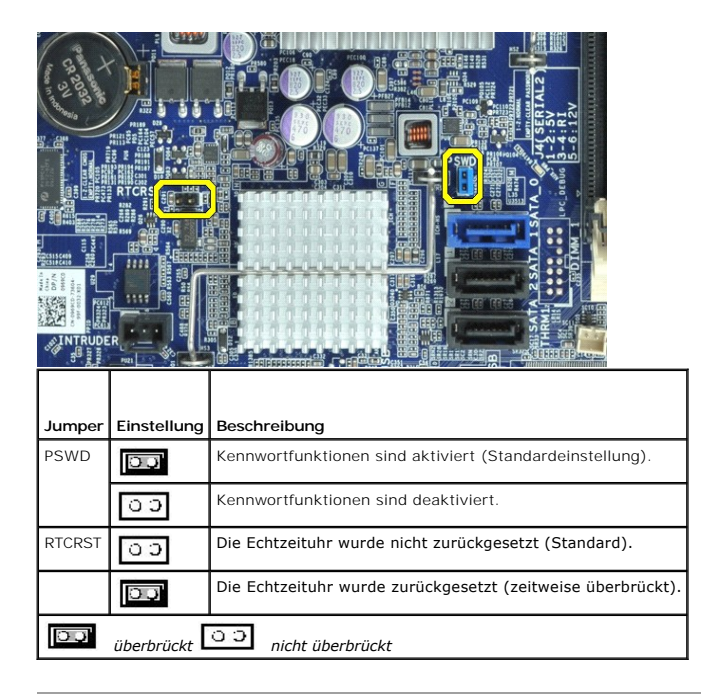

<span id="page-8-1"></span>**Löschen von vergessenen Kennwörtern** 

- **WARNUNG: Bevor Sie Arbeiten im Inneren des Computers ausführen, lesen Sie zunächst die im Lieferumfang des Computers enthaltenen**   $\triangle$ **Sicherheitshinweise. Zusätzliche Informationen zur bestmöglichen Einhaltung der Sicherheitsrichtlinien finden Sie auf der Homepage zur Richtlinienkonformität unter www.dell.com/regulatory\_compliance.**
- **VORSICHT: Bei dieser Vorgehensweise werden sowohl das System- als auch das Administratorkennwort gelöscht.**
- 1. Folgen Sie den Anweisungen unter Arbeit an Komponenten im Inneren des Computers
- 2. Entfernen Sie die Abdeckung des Computers.
- 3. Suchen Sie den 2-poligen Kennwort-Jumper (PSWD) auf der Systemplatine, und entfernen Sie den Jumper, um das Kennwort zu löschen. Siehe [Kennwortschutz](#page-6-0).
- 4. Bringen Sie die [Computerabdeckung](file:///C:/data/systems/opXE/ge/SM/DT/TD_Cover.htm) wieder an.
- 5. Schließen Sie den Computer und den Bildschirm an die Stromversorgung an, und schalten Sie beide Geräte ein.
- 6. Wenn der Microsoft® Windows® Desktop angezeigt wird, fahren Sie den Computer herunter.
- 7. Schalten Sie den Bildschirm aus, und trennen Sie ihn von der Stromversorgung.
- 8. Ziehen Sie das Netzkabel des Computers aus der Steckdose, und drücken Sie den Netzschalter, um die Systemplatine zu erden.
- 9. Öffnen Sie die Computerabdeckung.
- 10. Suchen Sie den 2-poligen Kennwort-Jumper (PSWD) auf der Systemplatine, und setzen Sie den Jumper ein, um die Kennwortoption wiederherzustellen.
- 11. Bringen Sie die [Computerabdeckung](file:///C:/data/systems/opXE/ge/SM/DT/TD_Cover.htm) wieder an.
- **VORSICHT: Wenn Sie ein Netzwerkkabel anschließen, stecken Sie das Kabel zuerst an der Netzwerk-Wandbuchse und dann am Computer ein.**
- 12. Schließen Sie den Computer und die zugehörigen Geräte an die Stromversorgung an und schalten Sie sie ein.
- **ANMERKUNG:** Dadurch wird die Kennwortfunktion aktiviert. Wenn Sie das System-Setup aufrufen (siehe <u>[Aufrufen des System-Setups](#page-1-2)</u>), wird bei der<br>System- und Administratorkennwortoption jeweils **Not Set** (Nicht festgelegt) a jedoch kein Kennwort zugewiesen wurde.
- 13. Weisen Sie ein neues System- und/oder Administrator-Kennwort zu.

# <span id="page-9-0"></span>**Löschen von CMOS-Einstellungen**

- WARNUNG: Bevor Sie Arbeiten im Inneren des Computers ausführen, lesen Sie zunächst die im Lieferumfang des Computers enthaltenen<br>Sicherheitshinweise. Zusätzliche Informationen zur bestmöglichen Einhaltung der Sicherheitsri **Richtlinienkonformität unter www.dell.com/regulatory\_compliance.**
- 1. Folgen Sie den Anweisungen unter [Arbeit an Komponenten im Inneren des Computers.](file:///C:/data/systems/opXE/ge/SM/DT/work.htm#before)
- 2. Entfernen Sie die [Abdeckung.](file:///C:/data/systems/opXE/ge/SM/DT/TD_Cover.htm)
- 3. Setzen Sie die aktuellen CMOS-Einstellungen zurück:
	- a. Machen Sie die Jumper für Kennwort (PSWD) und CMOS (RTCRST) auf der Systemplatine ausfindig (siehe [Kennwortschutz\)](#page-6-0)
	- b. Ziehen Sie die Steckbrücke vom Kennwort-Jumper ab.
	- c. Setzen Sie die Kennwort-Steckbrücke auf die RTCRST-Kontaktstifte, und warten Sie etwa 5 Sekunden.
	- d. Ziehen Sie die Steckbrücke von den RTCRST-Kontaktstiften ab, und setzen Sie sie wieder auf den Kennwort-Jumper.
- 4. Bringen Sie die [Computerabdeckung](file:///C:/data/systems/opXE/ge/SM/DT/TD_Cover.htm) wieder an.

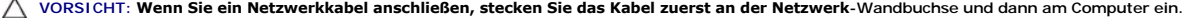

5. Schließen Sie den Computer und die zugehörigen Geräte an die Stromversorgung an und schalten Sie sie ein.

#### <span id="page-11-0"></span>**Diagnose**

**Service-Handbuch für Dell™ OptiPlex™ XE - Small Form Factor**

- **O** [Dell Diagnostics](#page-11-1)
- $\bullet$  Betriebsanze
- [Signaltoncodes](#page-12-1)
- O [Diagnoseanzeigen](#page-13-0)

### <span id="page-11-1"></span>**Dell Diagnostics**

### **Einsatzbereich von Dell Diagnostics**

Es wird empfohlen, diese Anweisungen vor der Installation auszudrucken.

**ANMERKUNG:** Die Dell Diagnostics-Software kann nur auf Dell-Computern ausgeführt werden.

**ANMERKUNG:** Der *Drivers and Utilities* -Datenträger (Treiber und Dienstprogramme) ist optional und möglicherweise nicht im Lieferumfang Ihres Computers enthalten.

Rufen Sie das System-Setup auf (siehe <u>Aufrufen des System-Setups</u>), prüfen Sie die Konfiguration des Computers und stellen Sie sicher, dass das Gerät, das<br>Sie testen möchten, im System-Setup aufgeführt wird und aktiviert

Starten Sie Dell Diagnostics entweder von der Festplatte oder vom *Drivers and Utilities* -Datenträger (Treiber und Dienstprogramme).

#### **Starten von Dell Diagnostics von der Festplatte**

- 1. Schalten Sie den Computer ein oder führen Sie einen Neustart durch.
- 2. Drücken Sie sofort die Taste <F12>, sobald das DELL-Logo angezeigt wird.
- **ANMERKUNG:** Wenn eine Meldung angezeigt wird, dass keine Diagnoseprogrammpartition gefunden wurde, starten Sie das Programm Dell Diagnostics vom Datenträger *Drivers and Utilities* (Treiber und Dienstprogramme).

Falls Sie zu lange gewartet haben und das Betriebssystem-Logo erscheint, warten Sie weiter, bis der Microsoft® Windows® Desktop angezeigt wird. Fahren Sie dann den Computer herunter und versuchen Sie es erneut.

- 3. Wenn die Liste der Startgeräte angezeigt wird, markieren Sie **Boot to Utility Partition** (In Dienstprogrammpartition starten) und drücken Sie die Eingabetaste.
- 4. Wenn das **Main Menu** (Hauptmenü) von Dell Diagnostics angezeigt wird, wählen Sie den Test aus, den Sie ausführen möchten.

### **Starten von Dell Diagnostics über den Datenträger Drivers and Utilities-Datenträger (Treiber und Dienstprogramme)**

- 1. Legen Sie den *Drivers and Utilities*-Datenträger (Treiber und Dienstprogramme) ein*.*
- 2. Fahren Sie den Computer herunter und starten Sie ihn anschließend neu.

Drücken Sie sofort die Taste <F12>, sobald das DELL-Logo angezeigt wird.

Wenn Sie die Taste zu spät drücken und bereits das Windows Logo angezeigt wird, warten Sie, bis der Windows Desktop angezeigt wird. Fahren Sie dann den Computer herunter und versuchen Sie es erneut.

**ANMERKUNG:** Mit der folgenden Vorgehensweise wird die Startreihenfolge nur für den aktuellen Startvorgang geändert. Beim nächsten Systemstart<br>wird der Computer entsprechend der im System-Setup-Programm festgelegten Geräte

- 3. Wenn die Liste der Startgeräte angezeigt wird, markieren Sie die Option **Onboard or USB CD-ROM Drive** (Integriertes oder USB-CD-ROM-Laufwerk), und drücken Sie die <Eingabetaste>.
- 4. Wählen Sie die Option **Boot from CD-ROM** (Von CD-ROM starten) aus dem angezeigten Menü und drücken Sie die <Eingabetaste>.
- 5. Geben Sie 1 ein, um das Menü zu starten, und drücken Sie die <Eingabetaste>, um fortzufahren.
- 6. Wählen Sie **Run the 32 Bit Dell Diagnostics** (Dell 32-Bit-Diagnose ausführen) aus der nummerierten Liste aus. Wenn mehrere Versionen aufgelistet werden, wählen Sie die für den Computer zutreffende Version aus.
- 7. Wenn das **Main Menu** (Hauptmenü) von Dell Diagnostics angezeigt wird, wählen Sie den Test aus, den Sie ausführen möchten.

### **Hauptmenü von Dell Diagnostics**

1. Nachdem Dell Diagnostics geladen wurde und das **Main Menu** (Hauptmenü) angezeigt wird, klicken Sie auf die Schaltfläche für die gewünschte Option.

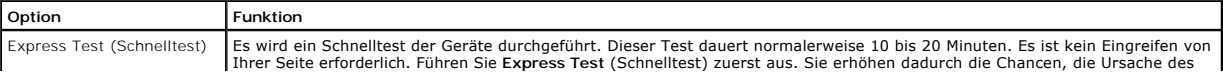

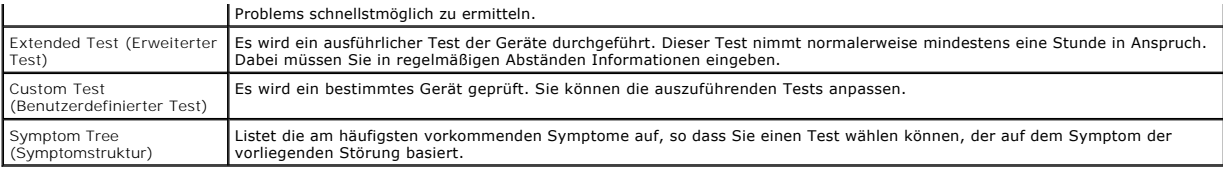

2. Wenn beim Test eine Störung gefunden wird, wird eine Meldung mit dem Fehlercode und eine Beschreibung der Störung angezeigt. Notieren Sie den<br>Fehlercode und die Problembeschreibung und folgen Sie den Anweisungen auf dem

3. Wenn Sie einen Test über die Option **Custom Test** (Benutzerdefinierter Test) oder **Symptom Tree** (Problemübersicht) ausführen, klicken Sie auf die in der folgenden Tabelle beschriebene zutreffende Registerkarte, um weitere Informationen zu erhalten.

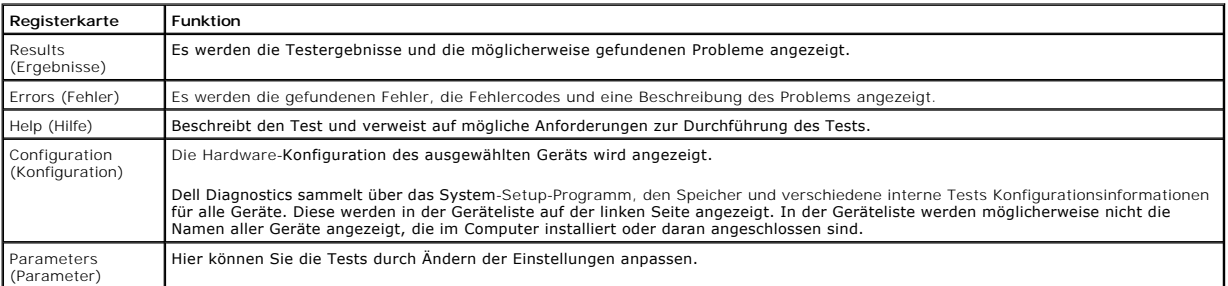

4. Falls Sie Dell Diagnostics unter Verwendung des *Drivers and Utilities* -Datenträgers (Treiber und Dienstprogramme) ausführen, entnehmen Sie den Datenträger nach Abschluss der Tests.

5. Schließen Sie den Testbildschirm, um zum Bildschirm **Main Menu (**Hauptmenü) zurückzukehren. Schließen Sie zum Beenden von Dell Diagnostics und zum<br>Neustart des Computers den Bildschirm **Main Menu (**Hauptmenü).

# <span id="page-12-0"></span>**Betriebsanzeigecodes**

Die Diagnoseanzeigen liefern viel mehr Informationen über den Systemstatus, aber die Status der Legacy-Betriebsanzeige werden auf Ihrem Computer<br>ebenfalls unterstützt. Die Status der Betriebsanzeige werden in der folgenden

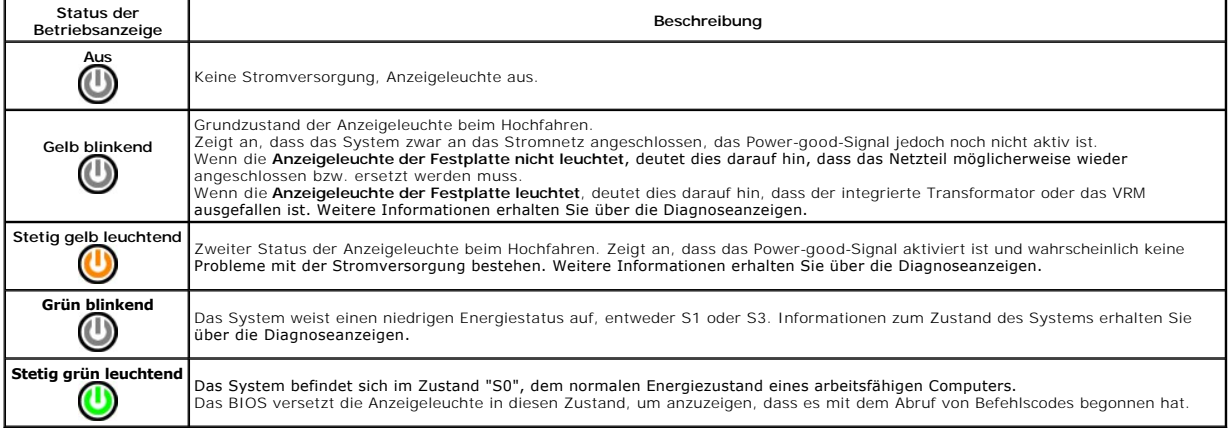

# <span id="page-12-1"></span>**Signaltoncodes**

Wenn der Monitor während des Einschaltselbsttests keine Fehlermeldungen anzeigen kann, gibt der Computer möglicherweise eine Reihe von Signaltoncodes aus, die dabei helfen, das Problem oder die fehlerhafte Komponente bzw. Baugruppe zu identifizieren. In der folgenden Liste sind die Signaltoncodes<br>aufgeführt, die während des Einschaltselbsttests auftreten können. Die mei

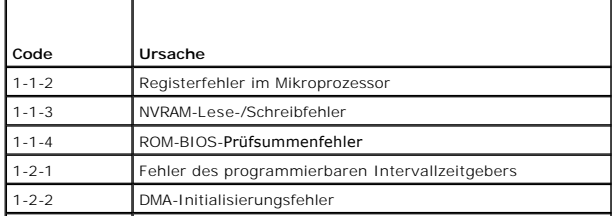

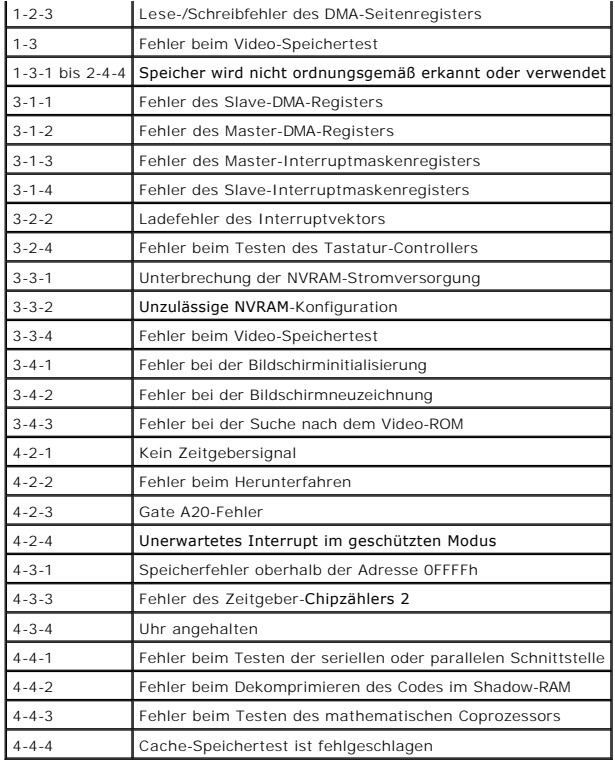

# <span id="page-13-0"></span>**Diagnoseanzeigen**

Um die Fehlerbehebung zu erleichtern, ist die Frontblende des Computers mit vier Anzeigen ausgestattet, die mit den Ziffern 1, 2, 3 und 4 gekennzeichnet<br>sind. Wenn der Computer gestartet wird, blinken die Leuchten und erlö

**ANMERKUNG:** Nach dem Abschluss des POST-Vorgangs (PC-**Selbsttest beim Einschalten) erlöschen alle Anzeigen, bevor das Betriebssystem gestartet<br>wird.** 

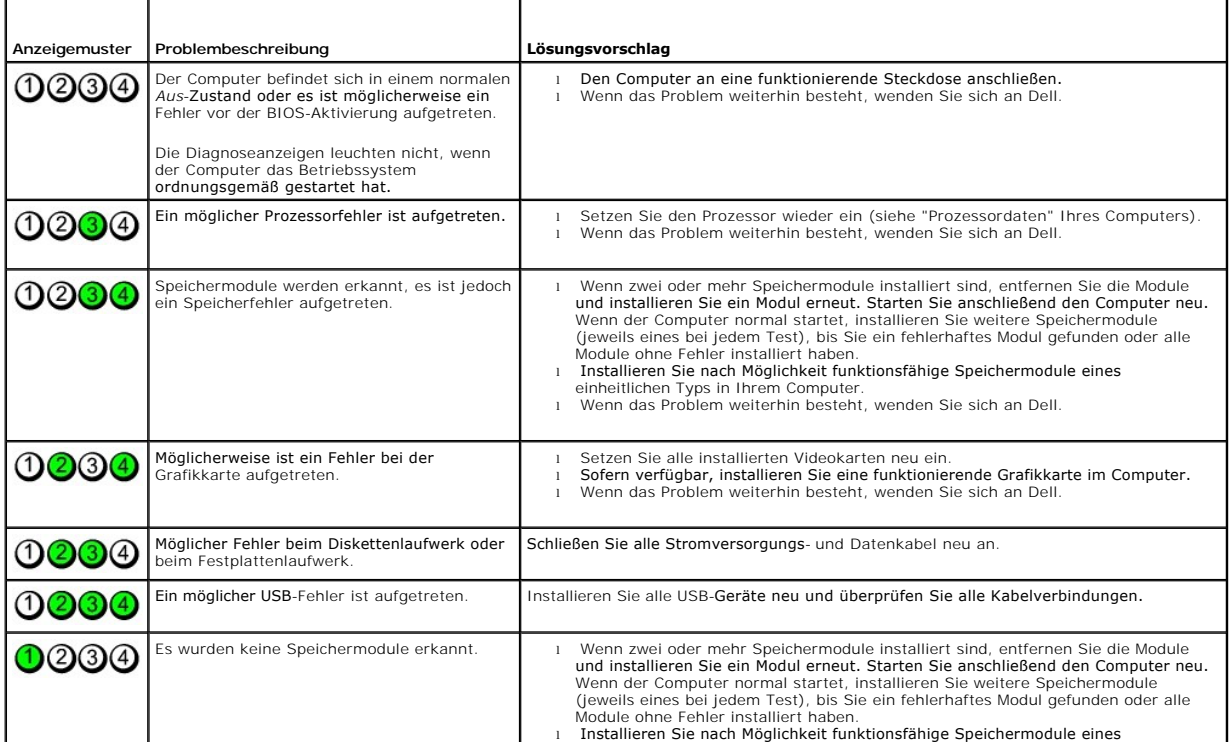

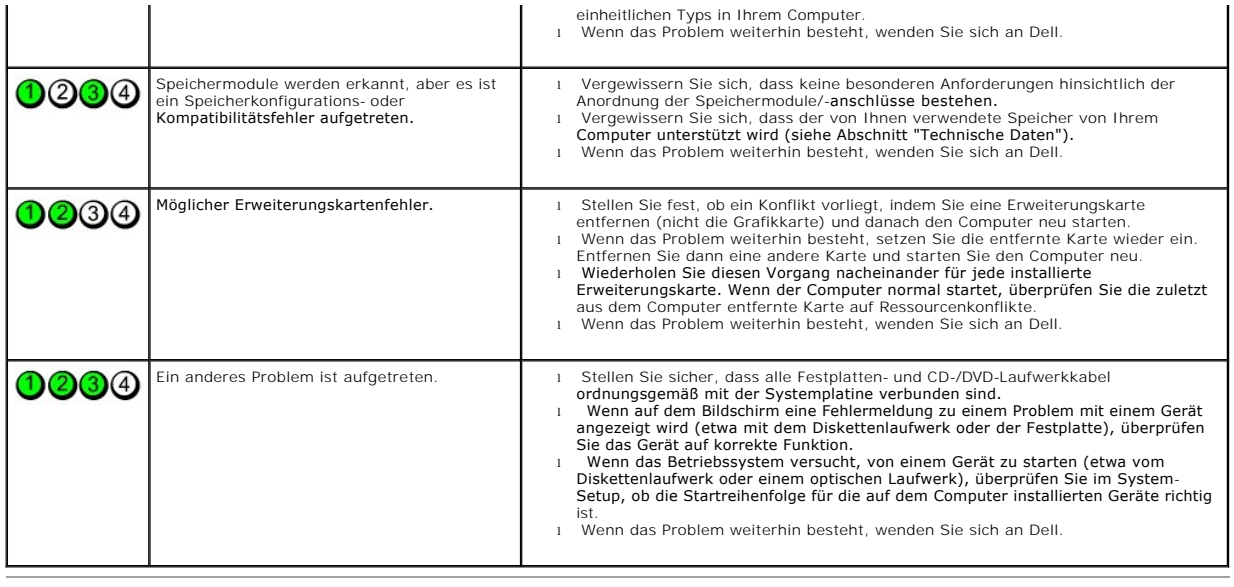

### <span id="page-15-0"></span>**Entfernen und Installieren von Komponenten Service-Handbuch für Dell™ OptiPlex™ XE - Small Form Factor**

- **[Abdeckung](file:///C:/data/systems/opXE/ge/SM/DT/TD_Cover.htm)**
- [Optisches Laufwerk](file:///C:/data/systems/opXE/ge/SM/DT/TD_ODD.htm)
- **O** [Lüfter](file:///C:/data/systems/opXE/ge/SM/DT/TD_fan.htm)
- **O** [Speicher](file:///C:/data/systems/opXE/ge/SM/DT/TD_memory.htm)
- **O** [Netzteil](file:///C:/data/systems/opXE/ge/SM/DT/TD_pwrsply.htm)
- [E/A-Leiste](file:///C:/data/systems/opXE/ge/SM/DT/TD_IOpnl.htm)
- 
- Interner Lautsprecher
- **O** Systemplatine
- **O** [Frontblende](file:///C:/data/systems/opXE/ge/SM/DT/TD_frontpanel.htm) **O** [Festplattenlaufwerk](file:///C:/data/systems/opXE/ge/SM/DT/TD_hdd.htm)
- **O** [Kühlkörper und Prozessor](file:///C:/data/systems/opXE/ge/SM/DT/TD_Heatsink.htm)
	-
- **O** [Temperatursensor](file:///C:/data/systems/opXE/ge/SM/DT/TD_TSensor.htm) **O** [Erweiterungskarte](file:///C:/data/systems/opXE/ge/SM/DT/TD_card.htm)
- 
- [Gehäuseeingriffschalter](file:///C:/data/systems/opXE/ge/SM/DT/TD_intrswitch.htm) **O** [Knopfzellenbatterie](file:///C:/data/systems/opXE/ge/SM/DT/td_coincell.htm)

# <span id="page-16-0"></span>**Technische Daten**

**Service-Handbuch für Dell™ OptiPlex™ XE - Small Form Factor**

- 
- [Prozessor](#page-16-1) [Bedienelemente und Anzeigen](#page-18-0)
- 
- **O** [Erweiterungsbus](#page-17-1)<br>**O** Grafik [Grafik](#page-16-3) [Stromversorgung](#page-19-0) Stromversorgung
- [Systeminformationen](#page-17-3) **bei Deneral [Systemplatinenanschlüsse](#page-18-1)**
- 
- 
- **Externe Anschlüsse**
- 
- Species <u>[Netzwerk](#page-17-0)</u><br>Species <u>Audio</u>
	-
- -
- 
- [Karten](#page-17-4) [Abmessungen und Gewicht](#page-19-1)  $\bullet$  [Umgebungsbedingungen](#page-19-2)
	-

**Anmerkung:** Die Angebote können je nach Region abweichen. Wenn Sie weitere Informationen zur Konfiguration des Computers anzeigen möchten,<br>klicken Sie auf "Start→ Hilfe und Support" und wählen Sie die Option aus, mit der

**ANMERKUNG:** Wenn nicht anders angegeben, sind die technischen Daten für Minitower-, Desktop- und Small Form Factor-Computer identisch.

<span id="page-16-1"></span>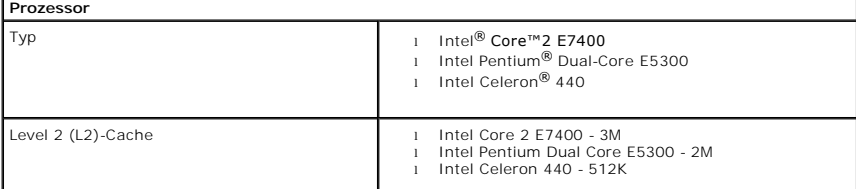

<span id="page-16-2"></span>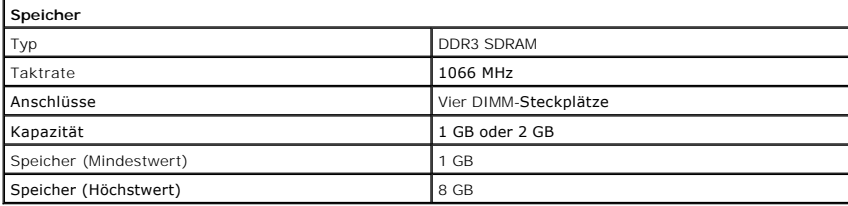

<span id="page-16-3"></span>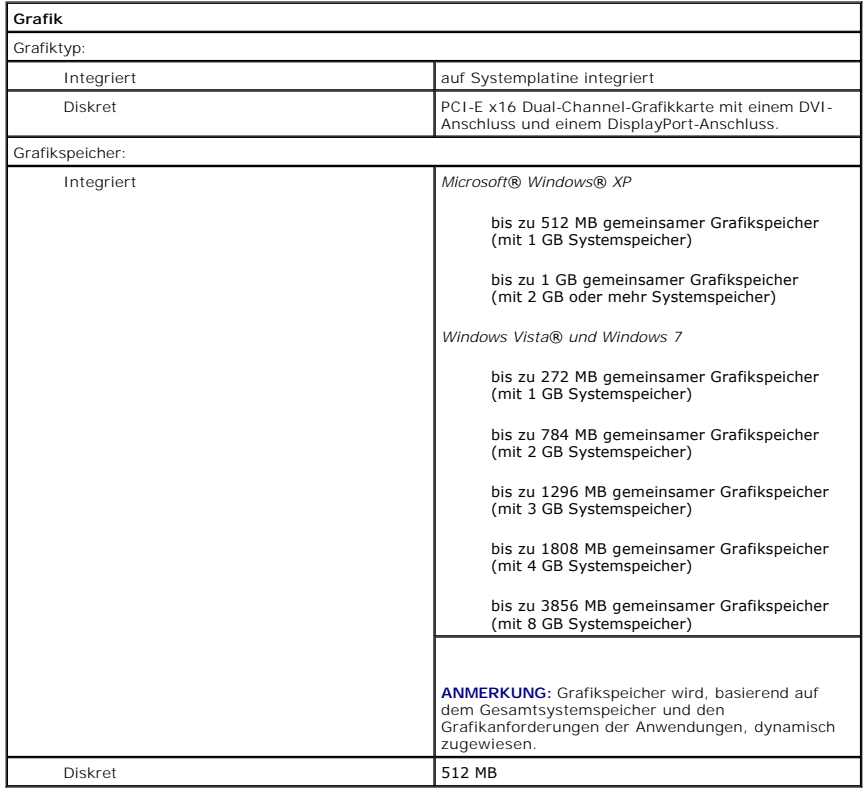

<span id="page-17-2"></span><span id="page-17-0"></span>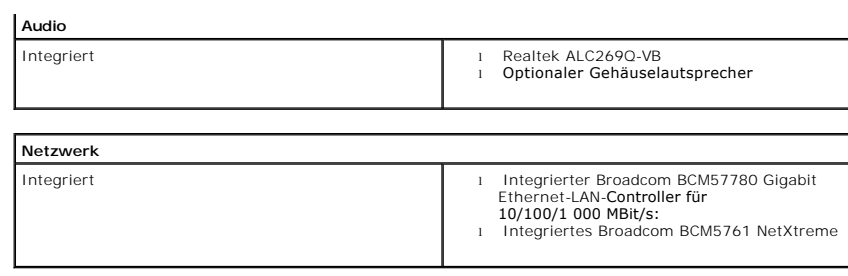

<span id="page-17-3"></span>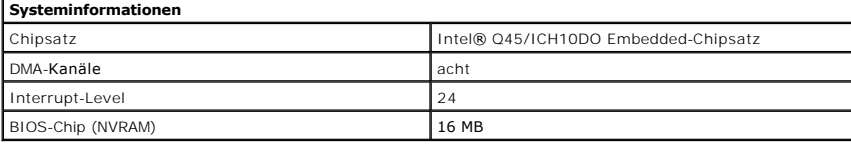

<span id="page-17-1"></span>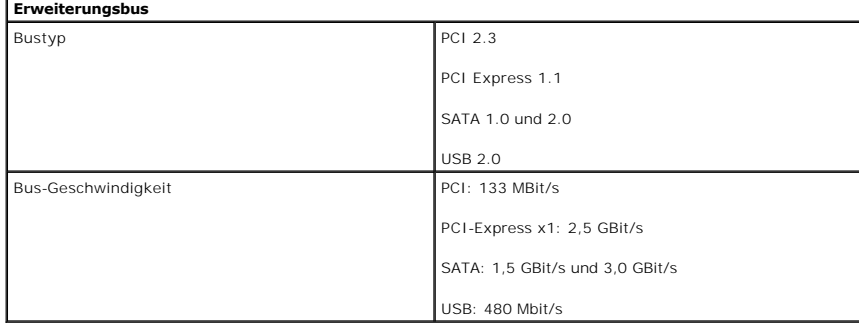

<span id="page-17-4"></span>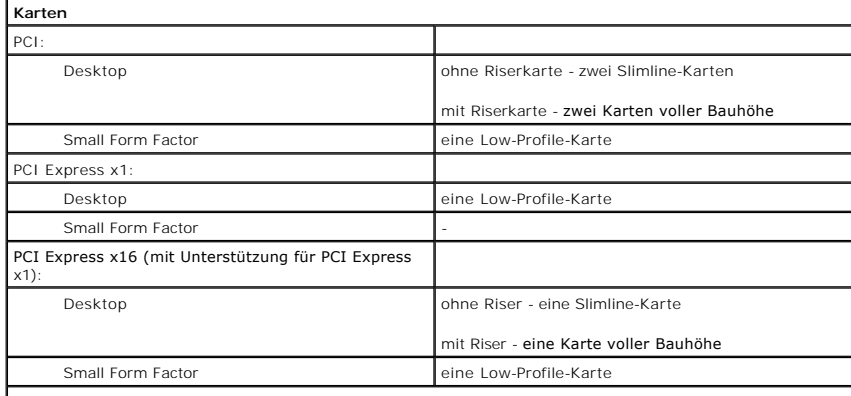

**NOTE:** The PCI Express x16 slot is disabled when a display is connected to the integrated video connector.

<span id="page-17-5"></span>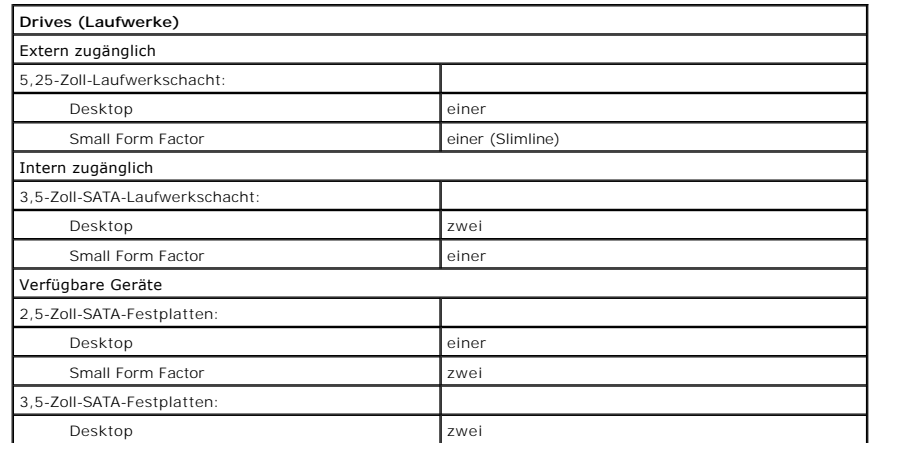

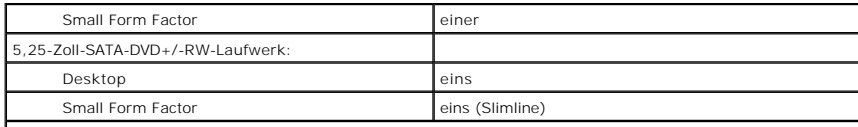

**ANMERKUNG:** Der Small Form Factor-Computer kann nur zwei 2,5-Zoll-Festplatten mit Halterungen unterstützen.

<span id="page-18-2"></span>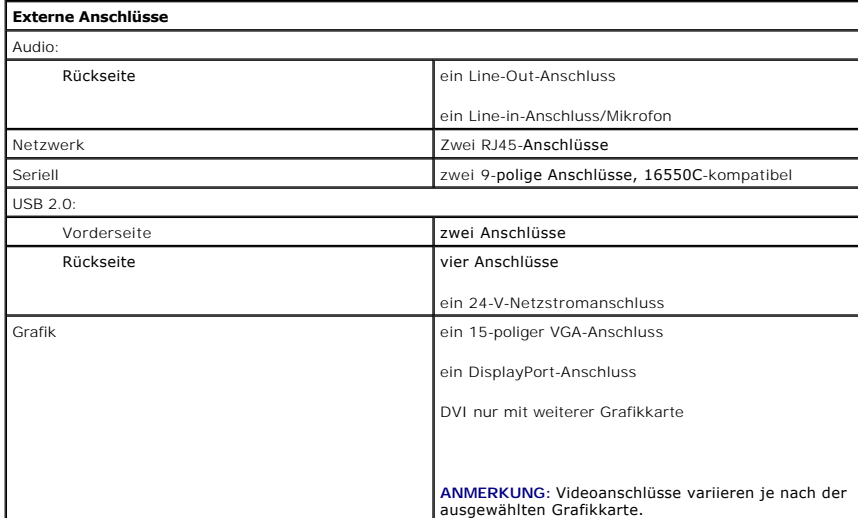

<span id="page-18-1"></span>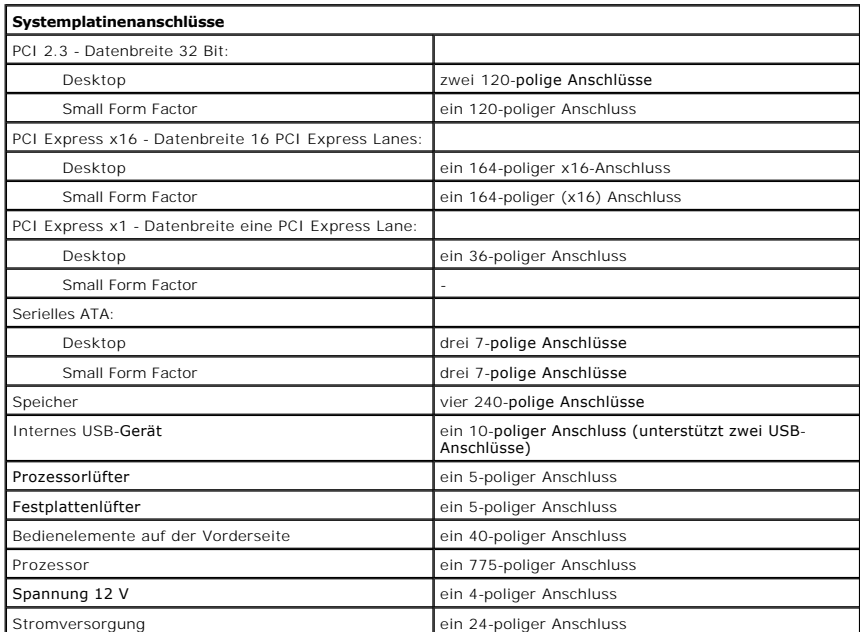

<span id="page-18-0"></span>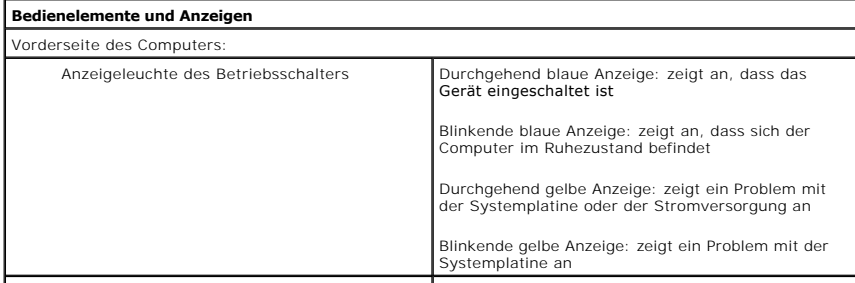

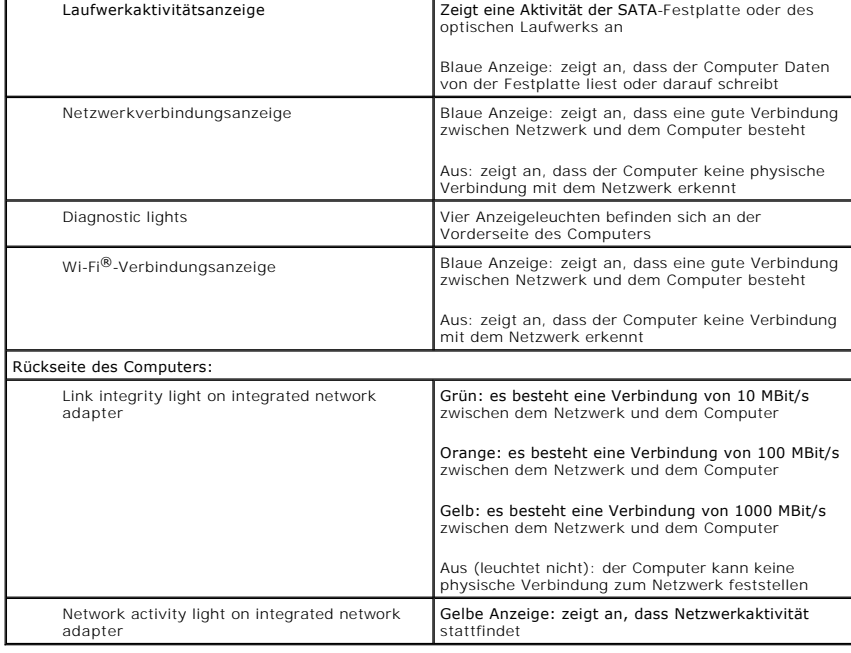

<span id="page-19-0"></span>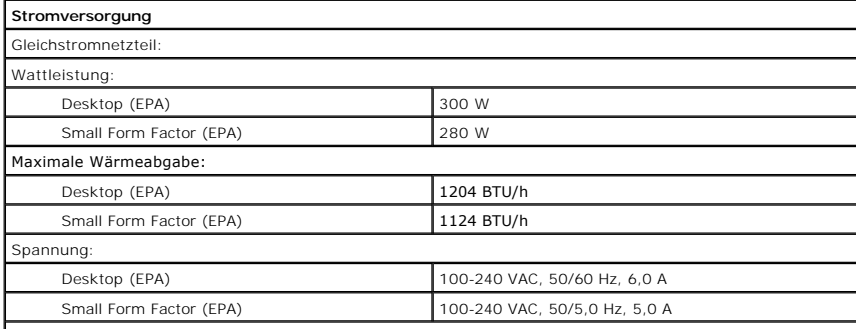

**ANMERKUNG:** Die Wärmeabgabe berechnet sich aus der Nennleistung des Netzteils.

**ANMERKUNG:** Wichtige Informationen zur Spannungseinstellung finden Sie in den Sicherheitsanweisungen,<br>die im Lieferumfang Ihres Computers enthalten waren. Knopfzellenbatterie 3-V-Lithium-Knopfzelle (CR2032)

<span id="page-19-2"></span><span id="page-19-1"></span>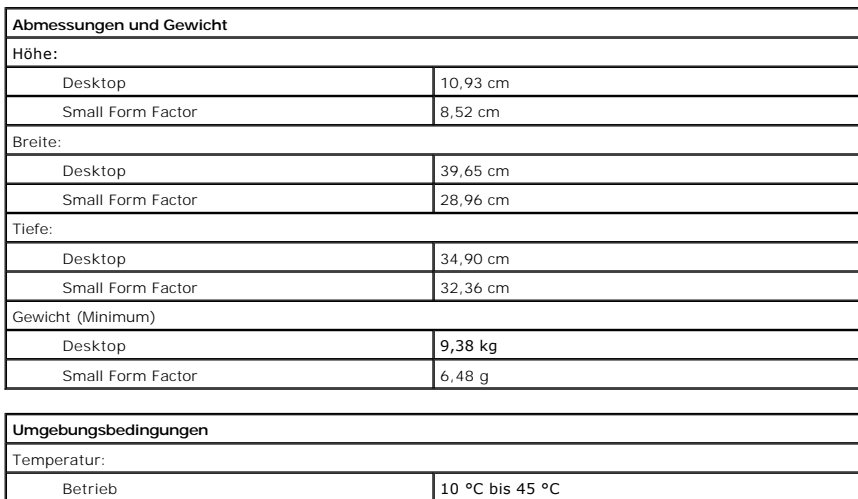

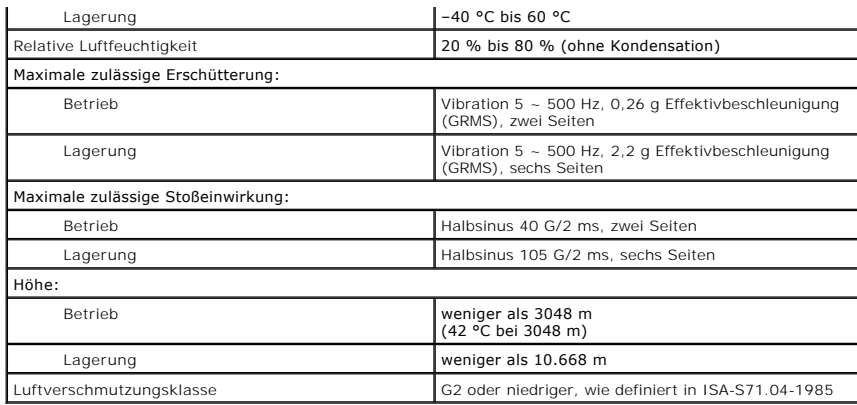

### <span id="page-21-0"></span>**Systemplatinen-Layout Service-Handbuch für Dell™ OptiPlex™ XE - Small Form Factor**

譿  $\overline{1}$  $\circ$  $\circ$  $\overline{2}$ 29 3  $\overline{4}$ 5  $28 -$ 6 27  $\circ$  $\frac{26}{25}$ Ō  $24$ Ĕ Ŧ  $CMSd$ **TERDIN** E  $23$ ġ, 疆 **Adaba**  $10$ 11<br>12<br>13<br>14<br>15<br>16  $22 21 -$ **ESPRES**  $20 -$ 駟  $\circ$ **Tags**  $\circ$  $\mathbb{H}$  $19<sup>°</sup>$ 17 ~18

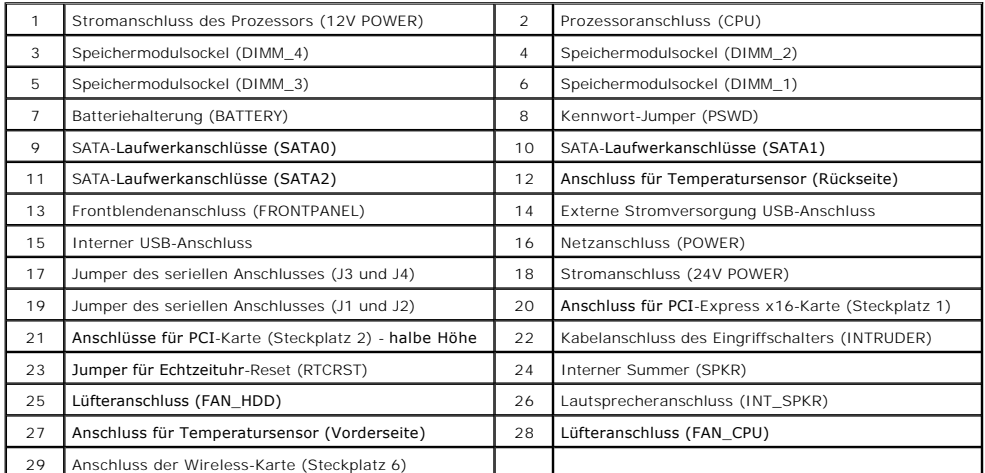

### <span id="page-22-0"></span>**Erweiterungskarte**

**Service-Handbuch für Dell™ OptiPlex™ XE - Small Form Factor**

WARNUNG: Bevor Sie Arbeiten im Inneren des Computers ausführen, lesen Sie zunächst die im Lieferumfang des Computers enthaltenen<br>Sicherheitshinweise. Zusätzliche Informationen zur bestmöglichen Einhaltung der Sicherheitsri

# **Entfernen der Erweiterungskarte**

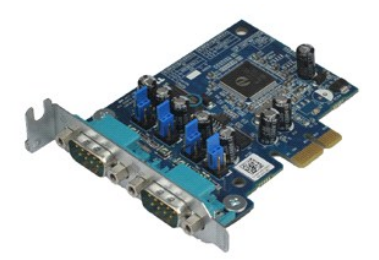

- **ANMERKUNG:** Möglicherweise müssen Sie den Adobe® Flash® Player von **Adobe.com** installieren, um die nachfolgenden Abbildungen anzeigen zu können.
- 1. Folgen Sie den Anweisungen unter <u>Vor der Arbeit an Komponenten im Inneren des Computers</u>.<br>2. **Drehen Sie die Freigabelasche des Kartenrückhalteriegels nach oben.**
- 
- 3. Ziehen Sie den Entriegelungshebel von der Karte weg und heben Sie dann die Karte vorsichtig an und aus ihrem Anschluss auf der Systemplatine heraus.

# **Installieren der Erweiterungskarte(n)**

Führen Sie die zuvor genannten Schritte in umgekehrter Reihenfolge aus, um die Erweiterungskarte zu installieren.

### <span id="page-23-0"></span>**Knopfzellenbatterie**

**Service-Handbuch für Dell™ OptiPlex™ XE - Small Form Factor**

WARNUNG: Bevor Sie Arbeiten im Inneren des Computers ausführen, lesen Sie zunächst die im Lieferumfang des Computers enthaltenen<br>Sicherheitshinweise. Zusätzliche Informationen zur bestmöglichen Einhaltung der Sicherheitsri

# **Entfernen der Knopfzellenbatterie**

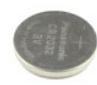

**ANMERKUNG:** Möglicherweise müssen Sie den Adobe® Flash® Player von **Adobe.com** installieren, um die nachfolgenden Abbildungen anzeigen zu können.

1. Folgen Sie den Anweisungen unter <u>Vor der Arbeit an Komponenten im Inneren des Computers</u>.<br>2. Ziehen Sie die Halteklammer von der Knopfzellenbatterie ab.

3. Heben Sie die Knopfzellenbatterie an und entfernen Sie sie aus dem Computer.

# **Einsetzen der Knopfzellenbatterie**

Führen Sie die zuvor genannten Schritte in umgekehrter Reihenfolge aus, um die Knopfzellenbatterie einzusetzen.

### <span id="page-24-0"></span>**Abdeckung**

**Service-Handbuch für Dell™ OptiPlex™ XE - Small Form Factor**

WARNUNG: Bevor Sie Arbeiten im Inneren des Computers ausführen, lesen Sie zunächst die im Lieferumfang des Computers enthaltenen<br>Sicherheitshinweise. Zusätzliche Informationen zur bestmöglichen Einhaltung der Sicherheitsri

# **Entfernen der Abdeckung**

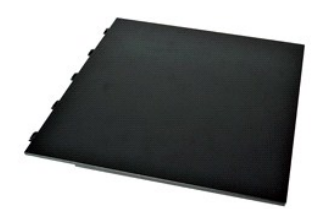

- 1. Folgen Sie den Anweisungen unter <u>Vor der Arbeit an Komponenten im Inneren des Computers</u>.<br>2. Schieben Sie den Entriegelungsriegel der Abdeckung nach hinten.
- 3. Ziehen Sie die Abdeckung von oben ab und entfernen Sie sie vom Computer.

# **Anbringen der Abdeckung**

Führen Sie die zuvor genannten Schritte in umgekehrter Reihenfolge aus, um die Abdeckung anzubringen.

# <span id="page-25-0"></span>**Lüfter**

**Service-Handbuch für Dell™ OptiPlex™ XE - Small Form Factor**

WARNUNG: Bevor Sie Arbeiten im Inneren des Computers ausführen, lesen Sie zunächst die im Lieferumfang des Computers enthaltenen<br>Sicherheitshinweise. Zusätzliche Informationen zur bestmöglichen Einhaltung der Sicherheitsri

# **Entfernen des Lüfters**

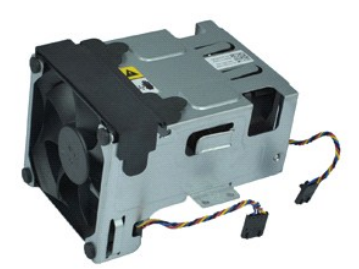

**ANMERKUNG:** Möglicherweise müssen Sie den Adobe® Flash® Player von **Adobe.com** installieren, um die nachfolgenden Abbildungen anzeigen zu können.

- 1. Folgen Sie den Anweisungen unter [Vor der Arbeit an Komponenten im Inneren des Computers.](file:///C:/data/systems/opXE/ge/SM/DT/work.htm#before)
- 
- 2. Entfernen Sie das <u>[optische Laufwerk](file:///C:/data/systems/opXE/ge/SM/DT/td_odd.htm)</u>.<br>3. Entfernen Sie die <u>Festplattenbaugruppe</u>.<br>4. Trennen Sie die Lüfterkabel von der Systemplatine.
- 5. Entfernen Sie die Schrauben, mit denen der Kühlkörperlüfter am Kühlkörperbausatz befestigt ist.
- 6. Entfernen Sie den Lüfter aus dem Computer.

# **Installieren des Lüfters**

Führen Sie die zuvor genannten Schritte in umgekehrter Reihenfolge aus, um den Lüfter zu installieren.

### <span id="page-26-0"></span>**Frontblende**

**Service-Handbuch für Dell™ OptiPlex™ XE - Small Form Factor**

WARNUNG: Bevor Sie Arbeiten im Inneren des Computers ausführen, lesen Sie zunächst die im Lieferumfang des Computers enthaltenen<br>Sicherheitshinweise. Zusätzliche Informationen zur bestmöglichen Einhaltung der Sicherheitsri

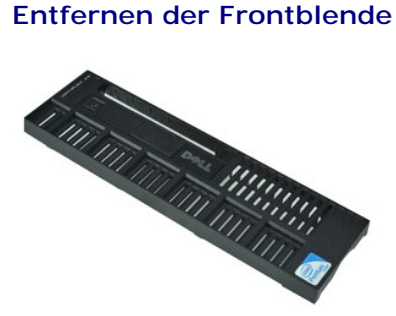

- **ANMERKUNG:** Möglicherweise müssen Sie den Adobe® Flash® Player von **Adobe.com** installieren, um die nachfolgenden Abbildungen anzeigen zu können.
- 1. Folgen Sie den Anweisungen unter <u>Vor der Arbeit an Komponenten im Inneren des Computers</u>.<br>2. Lösen Sie die Laschen, mit denen die Frontblende am Gehäuse befestigt ist.
- 
- 3. Entfernen Sie die Frontblende vorsichtig vom Computer.

# **Anbringen der Frontblende**

Führen Sie die zuvor genannten Schritte in umgekehrter Reihenfolge aus, um die Frontblende anzubringen.

### <span id="page-27-0"></span>**Festplatte**

**Service-Handbuch für Dell™ OptiPlex™ XE - Small Form Factor**

WARNUNG: Bevor Sie Arbeiten im Inneren des Computers ausführen, lesen Sie zunächst die im Lieferumfang des Computers enthaltenen<br>Sicherheitshinweise. Zusätzliche Informationen zur bestmöglichen Einhaltung der Sicherheitsri

# **Entfernen des Festplatte**

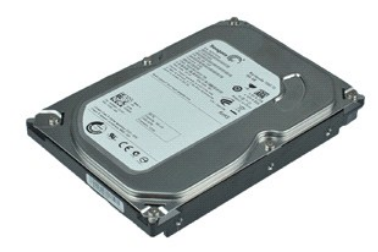

- **ANMERKUNG:** Möglicherweise müssen Sie den Adobe® Flash® Player von **Adobe.com** installieren, um die nachfolgenden Abbildungen anzeigen zu können.
- 
- 1. Folgen Sie den Anweisungen unter <u>Vor der Arbeit an Komponenten im Inneren des Computers</u>.<br>2. Drücken Sie die blauen Laschen auf beiden Seiten der Festplattenbaugruppe nach innen und heben Sie die Festplattenbaugruppe
- 3. Trennen Sie die Netz- und Datenkabel von der Festplatte.
- 4. Entfernen Sie die Festplattenbaugruppe aus dem Computer.
- 5. Ziehen Sie die blauen Laschen nach oben und entfernen Sie die Festplatte aus der Festplattenbaugruppe.

# **Installieren der Festplatte**

Führen Sie die zuvor genannten Schritte in umgekehrter Reihenfolge aus, um die Festplatte zu installieren.

# <span id="page-28-0"></span>**Kühlkörper und Prozessor**

**Service-Handbuch für Dell™ OptiPlex™ XE - Small Form Factor**

WARNUNG: Bevor Sie Arbeiten im Inneren des Computers ausführen, lesen Sie zunächst die im Lieferumfang des Computers enthaltenen<br>Sicherheitshinweise. Zusätzliche Informationen zur bestmöglichen Einhaltung der Sicherheitsri

### **Entfernen des Kühlkörpers und des Prozessors**

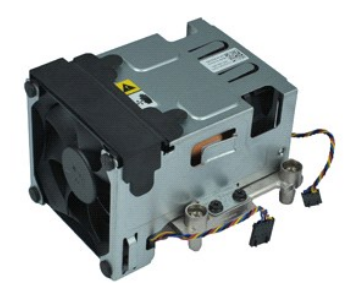

- **ANMERKUNG:** Möglicherweise müssen Sie den Adobe® Flash® Player von **Adobe.com** installieren, um die nachfolgenden Abbildungen anzeigen zu können.
- 1. Folgen Sie den Anweisungen unter <u>Vor der Arbeit an Komponenten im Inneren des Computers</u>.<br>2. Trennen Sie die Lüfterkabel von der Systemplatine.
- 
- 3. Entfernen Sie das 12-V-Stromkabel aus seiner Kabelführung.
- 4. Lösen Sie die unverlierbaren Schrauben, mit denen der Kühlkörper auf der Systemplatine befestigt ist.
- 5. Entfernen Sie die Kühlkörperbaugruppe aus dem Computer.
- 6. Schieben Sie den Abdeckungsfreigabehebel unter der Abdeckungsvorrichtung hervor und ziehen Sie den Abdeckungsfreigabehebel, um die Prozessorabdeckung freizugeben.
- 7. Heben Sie die Prozessorabdeckung an.
- 8. Heben Sie den Prozessor vom Sockel auf der Systemplatine.

# **Installieren des Kühlkörpers und des Prozessors**

Führen Sie die zuvor genannten Schritte in umgekehrter Reihenfolge aus, um den Kühlkörper und Prozessor zu installieren.

# <span id="page-29-0"></span>**Gehäuseeingriffschalter**

**Service-Handbuch für Dell™ OptiPlex™ XE - Small Form Factor**

WARNUNG: Bevor Sie Arbeiten im Inneren des Computers ausführen, lesen Sie zunächst die im Lieferumfang des Computers enthaltenen<br>Sicherheitshinweise. Zusätzliche Informationen zur bestmöglichen Einhaltung der Sicherheitsri

# **Entfernen des Gehäuseeingriffschalters**

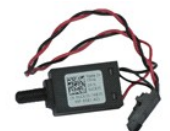

**ANMERKUNG:** Möglicherweise müssen Sie den Adobe® Flash® Player von **Adobe.com** installieren, um die nachfolgenden Abbildungen anzeigen zu können.

- 1. Folgen Sie den Anweisungen unter <u>Vor der Arbeit an Komponenten im Inneren des Computers</u>.<br>2. Bauen Sie die <u>[Festplattenbaugruppe](file:///C:/data/systems/opXE/ge/SM/DT/td_hdd.htm)</u> aus.<br>3. Entfernen Sie das Kabel des Gehäuseeingriffschalters von der Systemplatine.
- 
- 4. Schieben Sie den Gehäuseeingriffschalter aus seinem Sitz in der Metallhalterung und drücken Sie ihn dann nach unten, um ihn aus dem Computer zu entfernen.

# **Installieren des Gehäuseeingriffschalters**

Führen Sie die zuvor genannten Schritte in umgekehrter Reihenfolge aus, um den Gehäuseeingriffschalter zu installieren.

# <span id="page-30-0"></span>**Interner Lautsprecher**

**Service-Handbuch für Dell™ OptiPlex™ XE - Small Form Factor**

WARNUNG: Bevor Sie Arbeiten im Inneren des Computers ausführen, lesen Sie zunächst die im Lieferumfang des Computers enthaltenen<br>Sicherheitshinweise. Zusätzliche Informationen zur bestmöglichen Einhaltung der Sicherheitsri

### **Entfernen des internen Lautsprechers**

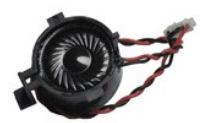

**ANMERKUNG:** Möglicherweise müssen Sie den Adobe® Flash® Player von **Adobe.com** installieren, um die nachfolgenden Abbildungen anzeigen zu können.

- 
- 1. Folgen Sie den Anweisungen unter <u>Vor der Arbeit an Komponenten im Inneren des Computers</u>.<br>2. Trennen Sie das Kabel des internen Lautsprechers von der Systemplatine und lösen Sie es aus seiner Kabelführung am Gehäuse.
- 3. Drücken Sie auf die Verriegelungsklammer und schieben Sie den internen Lautsprecher nach oben, um ihn vom Computer zu entfernen.

# **Installieren des internen Lautsprechers**

Führen Sie die zuvor genannten Schritte in umgekehrter Reihenfolge aus, um den internen Lautsprecher zu installieren.

### <span id="page-31-0"></span>**E/A-Leiste**

**Service-Handbuch für Dell™ OptiPlex™ XE - Small Form Factor**

WARNUNG: Bevor Sie Arbeiten im Inneren des Computers ausführen, lesen Sie zunächst die im Lieferumfang des Computers enthaltenen<br>Sicherheitshinweise. Zusätzliche Informationen zur bestmöglichen Einhaltung der Sicherheitsri

# **Entfernen der E/A-Leiste**

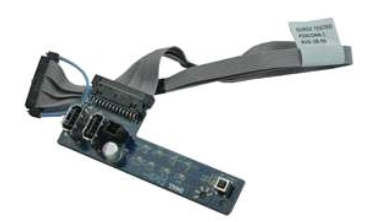

**ANMERKUNG:** Möglicherweise müssen Sie den Adobe® Flash® Player von **Adobe.com** installieren, um die nachfolgenden Abbildungen anzeigen zu können.

- 1. Folgen Sie den Anweisungen unter [Vor der Arbeit an Komponenten im Inneren des Computers.](file:///C:/data/systems/opXE/ge/SM/DT/work.htm#before)
- 
- 
- 
- 2. Entfernen Sie die <u>Frontblende</u>.<br>3. Entfernen Sie das <u>[optische Laufwerk](file:///C:/data/systems/opXE/ge/SM/DT/td_odd.htm)</u>.<br>4. Entfernen Sie das <u>[Festplattenlaufwerk](file:///C:/data/systems/opXE/ge/SM/DT/td_hdd.htm)</u>.<br>5. Entfernen Sie das Kabel der EA-Leiste von seinem Anschluss auf der Systemplatine.<br>6. Trennen Sie
- 7. Entfernen Sie die Schrauben, mit denen die E/A-Leiste am Gehäuse befestigt ist.
- 8. Nehmen Sie die E/A-Leiste aus dem Computer.

# **Installieren der E/A-Leiste**

Führen Sie die zuvor genannten Schritte in umgekehrter Reihenfolge aus, um die E/A-Leiste zu installieren.

# <span id="page-32-0"></span>**Speicher**

**Service-Handbuch für Dell™ OptiPlex™ XE - Small Form Factor**

WARNUNG: Bevor Sie Arbeiten im Inneren des Computers ausführen, lesen Sie zunächst die im Lieferumfang des Computers enthaltenen<br>Sicherheitshinweise. Zusätzliche Informationen zur bestmöglichen Einhaltung der Sicherheitsri

# **Entfernen des Speichers**

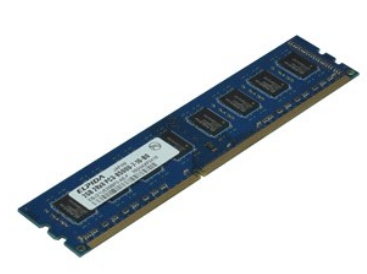

**ANMERKUNG:** Möglicherweise müssen Sie den Adobe® Flash® Player von **Adobe.com** installieren, um die nachfolgenden Abbildungen anzeigen zu können.

- 1. Folgen Sie den Anweisungen unter [Vor der Arbeit an Komponenten im Inneren des Computers.](file:///C:/data/systems/opXE/ge/SM/DT/work.htm#before)
- 
- 2. Entfernen Sie das <u>[optische Laufwerk](file:///C:/data/systems/opXE/ge/SM/DT/td_odd.htm)</u>.<br>3. Entfernen Sie die <u>Festplattenbaugruppe</u>.<br>4. Drücken Sie die Halteklammern hinunter, um das Speichermodul freizugeben.
- 5. Heben Sie das Speichermodul aus dem Steckplatz heraus und entfernen Sie es aus dem Computer.

# **Installieren des Speichers**

Führen Sie die zuvor genannten Schritte in umgekehrter Reihenfolge aus, um das Speichermodul zu installieren.

## <span id="page-33-0"></span>**Optisches Laufwerk**

**Service-Handbuch für Dell™ OptiPlex™ XE - Small Form Factor**

WARNUNG: Bevor Sie Arbeiten im Inneren des Computers ausführen, lesen Sie zunächst die im Lieferumfang des Computers enthaltenen<br>Sicherheitshinweise. Zusätzliche Informationen zur bestmöglichen Einhaltung der Sicherheitsri

# **Entfernen des optischen Laufwerks**

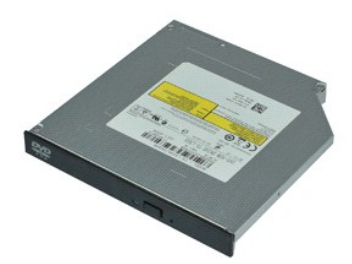

**ANMERKUNG:** Möglicherweise müssen Sie den Adobe® Flash® Player von **Adobe.com** installieren, um die nachfolgenden Abbildungen anzeigen zu können.

1. Folgen Sie den Anweisungen unter <u>Vor der Arbeit an Komponenten im Inneren des Computers</u>.<br>2. Trennen Sie die Strom- und Datenkabel vom optischen Laufwerk.

3. Drücken Sie die Freigabevorrichtung des Laufwerks nach unten, um das optische Laufwerk aus dem Computer auszubauen.

4. Schieben Sie das optische Laufwerk zur Computerrückseite, und heben Sie es aus dem Computer heraus.

# **Installieren des optischen Laufwerks**

Führen Sie die zuvor genannten Schritte in umgekehrter Reihenfolge aus, um das optische Laufwerk zu installieren.

### <span id="page-34-0"></span>**Netzteil**

**Service-Handbuch für Dell™ OptiPlex™ XE - Small Form Factor**

WARNUNG: Bevor Sie Arbeiten im Inneren des Computers ausführen, lesen Sie zunächst die im Lieferumfang des Computers enthaltenen<br>Sicherheitshinweise. Zusätzliche Informationen zur bestmöglichen Einhaltung der Sicherheitsri

# **Entfernen des Netzteils**

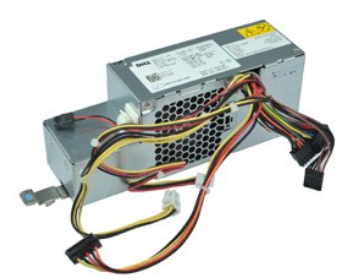

**ANMERKUNG:** Möglicherweise müssen Sie den Adobe® Flash® Player von **Adobe.com** installieren, um die nachfolgenden Abbildungen anzeigen zu können.

- 1. Folgen Sie den Anweisungen unter <u>Vor der Arbeit an Komponenten im Inneren des Computers</u>.<br>2. Entfernen Sie das <u>[optische Laufwerk](file:///C:/data/systems/opXE/ge/SM/DT/td_odd.htm)</u>.<br>3. Entfernen Sie das <u>[Festplattenlaufwerk](file:///C:/data/systems/opXE/ge/SM/DT/td_hdd.htm)</u>.<br>4. Entfernen Sie den <u>[Lüfter](file:///C:/data/systems/opXE/ge/SM/DT/td_fan.htm)</u>.<br>5. Entferne
- 
- 
- 
- 
- 7. Ziehen Sie die Entriegelung des Netzteils nach oben und schieben Sie das Netzteil zur Vorderseite des Computers.
- 8. Entfernen Sie das Netzteil vom Computer.

# **Installieren des Netzteils**

Führen Sie die zuvor genannten Schritte in umgekehrter Reihenfolge aus, um das Netzteil zu installieren.

### <span id="page-35-0"></span>**Systemplatine**

**Service-Handbuch für Dell™ OptiPlex™ XE - Small Form Factor**

WARNUNG: Bevor Sie Arbeiten im Inneren des Computers ausführen, lesen Sie zunächst die im Lieferumfang des Computers enthaltenen<br>Sicherheitshinweise. Zusätzliche Informationen zur bestmöglichen Einhaltung der Sicherheitsri

# **Entfernen der Systemplatine**

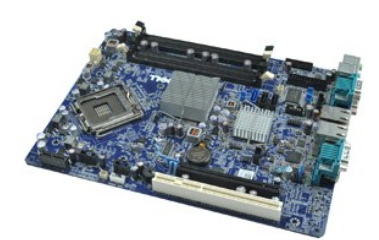

**ANMERKUNG:** Möglicherweise müssen Sie den Adobe® Flash® Player von **Adobe.com** installieren, um die nachfolgenden Abbildungen anzeigen zu können.

- 1. Folgen Sie den Anweisungen unter [Vor der Arbeit an Komponenten im Inneren des Computers.](file:///C:/data/systems/opXE/ge/SM/DT/work.htm#before)
- 
- 
- 
- 2. Entfernen Sie das <u>[optische Laufwerk](file:///C:/data/systems/opXE/ge/SM/DT/td_odd.htm),</u><br>3. Entfernen Sie das <u>[Festplattenlaufwerk](file:///C:/data/systems/opXE/ge/SM/DT/td_hdd.htm)</u>.<br>4. Entfernen Sie die <u>Erweiterungskarte</u>(n).<br>5. Entfernen Sie das/die <u>Speichermodu</u>(e).<br>6. Entfernen Sie das <u>Nühkörper und den Prozess</u>
- 8. Trennen Sie sämtliche weiteren Kabel von der Systemplatine.
- 9. Entfernen Sie die Schrauben, mit denen die Systemplatine am Gehäuse befestigt ist.
- 10. Heben Sie die Systemplatine an und entfernen Sie sie aus dem Computergehäuse.

# **Installieren der Systemplatine**

Führen Sie die zuvor genannten Schritte in umgekehrter Reihenfolge aus, um die Systemplatine zu installieren.

### <span id="page-36-0"></span>**Temperatursensor**

**Service-Handbuch für Dell™ OptiPlex™ XE - Small Form Factor**

- WARNUNG: Bevor Sie Arbeiten im Inneren des Computers ausführen, lesen Sie zunächst die im Lieferumfang des Computers enthaltenen **Sicherheitshinweise. Zusätzliche Informationen zur bestmöglichen Einhaltung der Sicherheitsrichtlinien finden Sie auf der Homepage zur Richtlinienkonformität unter www.dell.com/regulatory\_compliance.**
- [Entfernen des vorderen Temperatursensors](#page-36-1)
- **O** [Installieren des vorderen Temperatursensors](#page-36-2)
- [Entfernen des hinteren Temperatursensors](#page-36-3)
- **Installieren des hinteren Tem**

### <span id="page-36-1"></span>**Entfernen des vorderen Temperatursensors**

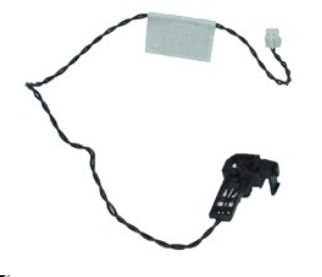

**ANMERKUNG:** Möglicherweise müssen Sie den Adobe® Flash® Player von **Adobe.com** installieren, um die nachfolgenden Abbildungen anzeigen zu können.

- 1. Folgen Sie den Anweisungen unter <u>Vor der Arbeit an Komponenten im Inneren des Computers</u>.<br>2. Entfernen Sie die <u>Festplattenbaugruppe</u>.
- 
- 3. Trennen Sie das Kabel des vorderen Temperatursensors von der Systemplatine.

4. Ziehen Sie das Kabel des vorderen Temperatursensors aus der Kabelführung am Gehäuse.

5. Drücken Sie auf die Entriegelung und entfernen Sie den vorderen Temperatursensor aus dem Computer.

# <span id="page-36-2"></span>**Installieren des vorderen Temperatursensors**

Führen Sie die zuvor genannten Schritte in umgekehrter Reihenfolge aus, um den vorderen Temperatursensor zu installieren.

### <span id="page-36-3"></span>**Entfernen des hinteren Temperatursensors**

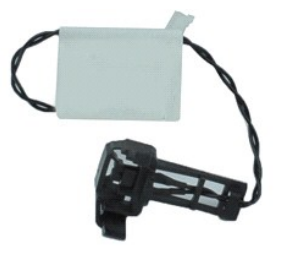

**ANMERKUNG:** Möglicherweise müssen Sie den Adobe® Flash® Player von **Adobe.com** installieren, um die nachfolgenden Abbildungen anzeigen zu können.

- 1. Folgen Sie den Anweisungen unter <u>Vor der Arbeit an Komponenten im Inneren des Computers</u>.<br>2. Entfernen Sie die <u>Festplattenbaugruppe</u>.
- 
- 3. Trennen Sie das Kabel des hinteren Temperatursensors von der Systemplatine.

4. Drücken Sie auf die Entriegelung und entfernen Sie den hinteren Temperatursensor aus dem Gehäuse.

5. Trennen Sie das Kabel des hinteren Temperatursensors vom Computer.

# <span id="page-37-0"></span>**Installieren des hinteren Temperatursensors**

Führen Sie die zuvor genannten Schritte in umgekehrter Reihenfolge aus, um den hinteren Temperatursensor zu installieren.

## <span id="page-38-0"></span>**Arbeiten am Computer**

**Service-Handbuch für Dell™ OptiPlex™ XE - Small Form Factor**

- [Vor der Arbeit an Komponenten im Innern des Computers](#page-38-1)
- [Empfohlene Werkzeuge](#page-38-2)
- [Ausschalten des Computers](#page-38-3)
- [Nach der Arbeit an Komponenten im Inneren des Computers](#page-39-0)

### <span id="page-38-1"></span>**Vor der Arbeit an Komponenten im Innern des Computers**

Die folgenden Sicherheitshinweise schützen den Computer vor möglichen Schäden und dienen der persönlichen Sicherheit des Benutzers. Wenn nicht anders angegeben, ist bei jedem in diesem Dokument beschriebenen Vorgang darauf zu achten, dass die folgenden Bedingungen erfüllt sind:

- i Sie haben die Arbeitsschritte unter <u>[Arbeiten am Computer](file:///C:/data/systems/opXE/ge/SM/DT/work.htm)</u> **durchgeführt.**<br>i Sie haben die im Lieferumfang des Computers enthaltenen Sicherheitshinweise gelesen.
- l Eine Komponente kann eingebaut oder neu installiert werden (wenn sie separat erworben wurde), indem der Ausbauvorgang in umgekehrter Reihenfolge ausgeführt wird.
- **WARNUNG: Bevor Sie Arbeiten im Inneren des Computers ausführen, lesen Sie zunächst die im Lieferumfang des Computers enthaltenen Sicherheitshinweise. Zusätzliche Informationen zur bestmöglichen Einhaltung der Sicherheitsrichtlinien finden Sie auf der Homepage zur Richtlinienkonformität unter www.dell.com/regulatory\_compliance.**
- VORSICHTSHINWEIS: Viele Reparaturen dürfen nur von zugelassenen Service-Technikern durchgeführt werden. Sie sollten nur die<br>Fehlerbehebung sowie einfache Reparaturen unter Berücksichtigung der jeweiligen Angaben in den Pro **Dell autorisierte Wartungsversuche sind nicht durch die Garantie abgedeckt. Lesen und beachten Sie die Sicherheitshinweise, die Sie zusammen mit Ihrem Produkt erhalten haben.**
- VORSICHTSHINWEIS: Um elektrostatische Entladungen zu vermeiden, erden Sie sich mit einem Erdungsarmband oder durch regelmäßiges<br>Berühren einer nicht lackierten metallenen Oberfläche, beispielsweise eines Anschlusses auf de
- **VORSICHTSHINWEIS: Gehen Sie mit Komponenten und Erweiterungskarten vorsichtig um. Berühren Sie keine Komponenten oder die Kontakte**   $\triangle$ **auf einer Karte. Halten Sie Karten ausschließlich an den Rändern oder am Montageblech fest. Halten Sie Komponenten, wie zum Beispiel einen Prozessorchip, an den Kanten und nicht an den Kontaktstiften fest.**
- VORSICHTSHINWEIS: Ziehen Sie beim Trennen von Kabelverbindungen nur am Stecker oder an der Zuglasche und nicht am Kabel selbst. Einige<br>Kabel haben Stecker mit Verriegelungsklammern. Drücken Sie beim Abziehen solcher Kabel

**ANMERKUNG:** Die Farbe des Computers und bestimmter Komponenten kann von den in diesem Dokument gezeigten Farben abweichen.

Um Schäden am Computer zu vermeiden, führen Sie folgende Schritte aus, bevor Sie mit den Arbeiten im Computerinneren beginnen.

- 1. Stellen Sie sicher, dass die Arbeitsoberfläche eben und sauber ist, damit die Computerabdeckung nicht zerkratzt wird.<br>2. Schalten Sie den Computer aus (siehe Ausschalten des Computers).
- Schalten Sie den Computer aus (siehe Ausschalten des

### **VORSICHTSHINWEIS: Wenn Sie ein Netzwerkkabel trennen, ziehen Sie es zuerst am Computer und dann am Netzwerkgerät ab.**

- 
- 
- 3. Trennen Sie alle Netzwerkkabel vom Computer.<br>4. Trennen Sie den Computer sowie alle daran angeschlossenen Geräte vom Netzstrom.<br>5. Um die Systemplatine zu erden, halten Sie den Netzschalter gedrückt, während das Syst
- Entfernen Sie die Computerabdeckung (siehe [Abdeckung\)](file:///C:/data/systems/opXE/ge/SM/DT/td_cover.htm)

**VORSICHTSHINWEIS: Bevor Sie Bauteile im Computer berühren, erden Sie sich, indem Sie eine unlackierte Metalloberfläche (beispielsweise auf**   $\triangle$ der Rückseite des Computers) berühren. Berühren Sie regelmäßig während der Arbeiten eine nicht lackierte metallene Oberfläche, um statische<br>Aufladungen abzuleiten, die zur Beschädigung interner Komponenten führen können.

### <span id="page-38-2"></span>**Empfohlene Werkzeuge**

Für die Arbeitsschritte in diesem Dokument werden gegebenenfalls die folgenden Werkzeuge benötigt:

- l Kleiner Schlitzschraubendreher
- l Kreuzschlitzschraubenzieher
- Kleiner Stift aus Kunststoff
- l Programm-CD zur Flash-BIOS-Aktualisierung

### <span id="page-38-3"></span>**Ausschalten des Computers**

- **VORSICHTSHINWEIS: Um Datenverlust zu vermeiden, speichern und schließen Sie alle geöffneten Dateien, und beenden Sie alle aktiven Programme, bevor Sie den Computer ausschalten.**
- 1. Fahren Sie das Betriebssystem herunter:
	- l **Bei Windows Vista®:**

Klicken Sie auf **Start** und dann auf den Pfeil unten rechts im **Startmenü** (siehe Abbildung). Klicken Sie anschließend auf **Herunterfahren**.

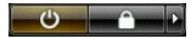

l **Bei Windows® XP:** 

Klicken Sie auf **Start**® **Computer ausschalten**® **Ausschalten**.

Nachdem das Betriebssystem heruntergefahren wurde, schaltet sich der Computer automatisch aus.

2. Stellen Sie sicher, dass der Computer und alle angeschlossenen Geräte ausgeschaltet sind. Wenn der Computer und die angeschlossenen Geräte nicht automatisch beim Herunterfahren des Betriebssystems ausgeschaltet wurden, halten Sie den Netzschalter 6 Sekunden lang gedrückt.

### <span id="page-39-0"></span>**Nach der Arbeit an Komponenten im Inneren des Computers**

Stellen Sie nach Abschluss von Aus- **und Einbauvorgängen zunächst sicher, dass sämtliche externe Geräte, Karten und Kabel wieder angeschlossen sind,<br>bevor Sie den Computer einschalten.** 

1. Installieren Sie die Computerabdeckung (siehe [Abdeckung](file:///C:/data/systems/opXE/ge/SM/DT/td_cover.htm)).

# **VORSICHTSHINWEIS: Wenn Sie ein Netzwerkkabel anschließen, verbinden Sie das Kabel zuerst mit dem Netzwerkgerät und danach mit dem Computer.**

- 
- 2. Schließen Sie die zuvor getrennten Telefon- und Netzwerkkabel wieder an den Computer an. 3. Verbinden Sie den Computer sowie alle daran angeschlossenen Geräte mit dem Netzstrom. 4. Schalten Sie den Computer ein.
- 
- 5. Überprüfen Sie, ob der Computer einwandfrei läuft, indem Sie Dell Diagnostics ausführen. Siehe [Dell Diagnostics](file:///C:/data/systems/opXE/ge/SM/DT/diags_dt.htm).